4767 PCIe Cryptographic Coprocessor

# *AIX CCA Support Program Installation 5.3*

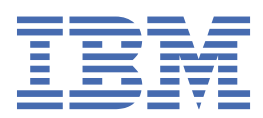

#### **Note**

Before using this information and the product it supports, read the information in ["Notices" on page](#page-58-0) [53](#page-58-0).

This edition applies to AIX Version 7.2 and to all subsequent releases and modifications until otherwise indicated in new editions.

**© Copyright International Business Machines Corporation 2016.**

US Government Users Restricted Rights – Use, duplication or disclosure restricted by GSA ADP Schedule Contract with IBM Corp.

# **Contents**

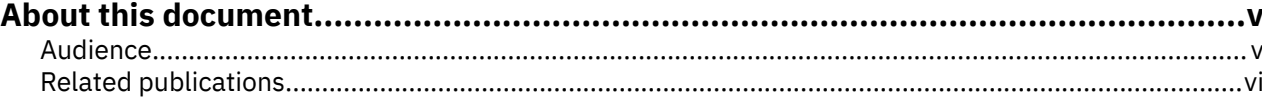

# 4767 PCIe Cryptographic Coprocessor AIX CCA Support Program Installation

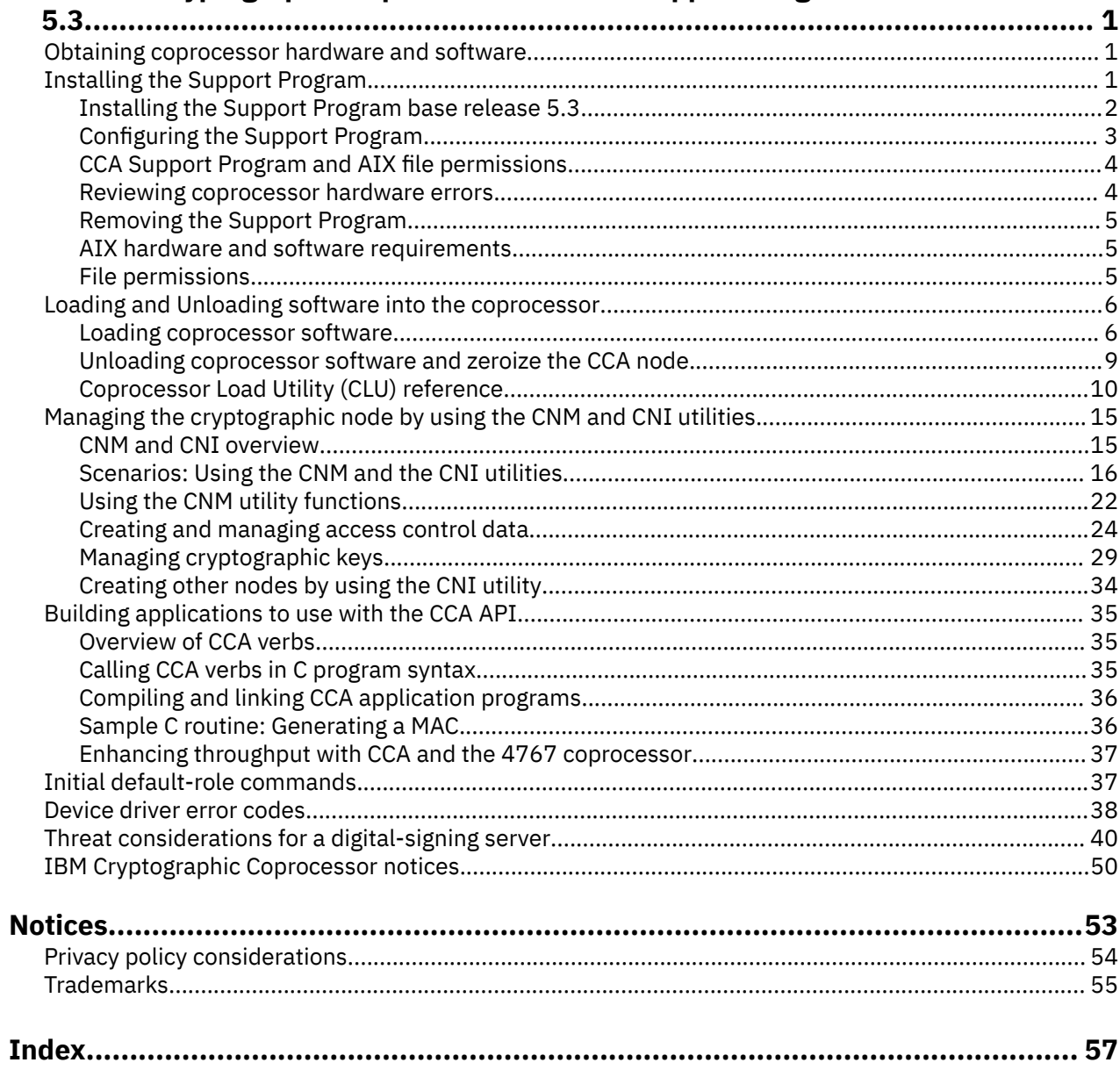

# <span id="page-4-0"></span>**About this document**

This installation information describes Release 5.3 of the IBM® Common Cryptographic Architecture (CCA) Support Program (hereafter referred to as Support Program) for the IBM 4767 PCIe Cryptographic Coprocessor. The Support Program includes device drivers, utilities, and the CCA coprocessor code.

Use this information to help with the following tasks:

- Obtain the Support Program through the Internet
- Load the software onto a host computer and into the coprocessors.
- Use the utilities supplied with the Support Program to:
	- Load the coprocessor function-control vector (FCV)
	- Initialize one or more coprocessors
	- Create and manage access-control data
	- Create a master key and primary key-encrypting keys (KEKs)
	- Manage keystore at the cryptographic node
	- Create node-initialization file lists to set up and configure other cryptographic nodes
- Link your application software to the CCA libraries
- Obtain guidance for security considerations in application development and operational practices

## **Audience**

The audience for this publication includes:

- System administrators who install the software
- Security officers responsible for the coprocessor access-control system
- System programmers and application programmers who determine how the software is to be used

## **Highlighting**

The following highlighting conventions are used in this document:

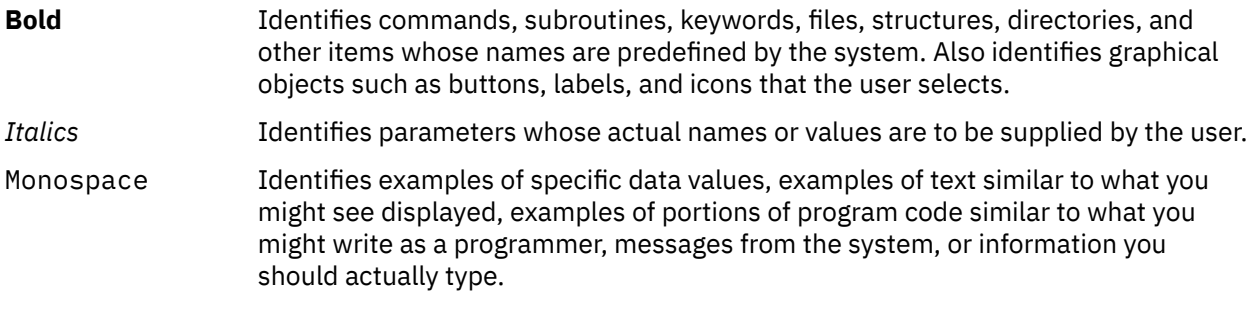

### **Case-sensitivity in AIX**

Everything in the AIX® operating system is case-sensitive, which means that it distinguishes between uppercase and lowercase letters. For example, you can use the **ls** command to list files. If you type LS, the system responds that the command is not found. Likewise, FILEA, FiLea, and filea are three distinct file names, even if they reside in the same directory. To avoid causing undesirable actions to be performed, always ensure that you use the correct case.

## <span id="page-5-0"></span>**ISO 9000**

ISO 9000 registered quality systems were used in the development and manufacturing of this product.

## **Related publications**

Publications for the PCIe Cryptographic Coprocessor and commercial cryptographic applications in general follow:

Cryptographic hardware publications are available at the *CryptoCards* website at [IBM PCIe Crypto Card V2](https://www-03.ibm.com/security/cryptocards/pciecc2/overview.shtml) [PCIeCC2](https://www-03.ibm.com/security/cryptocards/pciecc2/overview.shtml):

• *CCA Basic Services Reference and Guide for the IBM 4767 and IBM 4765 PCIe Cryptographic Coprocessors*

# <span id="page-6-0"></span>**4767 PCIe Cryptographic Coprocessor AIX CCA Support Program Installation 5.3**

To use the information effectively, you must be familiar with commands, system calls, subroutines, file formats, and special files.

## **Obtaining coprocessor hardware and software**

Information about selecting, installing, and ordering the coprocessor hardware, and to download the software.

### **Ordering coprocessors**

The IBM 4767-002 is ordered from IBM as a machine type and model. The coprocessor requires a full height PCIe slot that is 1/2 length or longer.

The software supports up to eight coprocessors per system, depending on the number of PCIe slots available as well as the limitation of air flow.

### **Placing orders for IBM 4767 coprocessor**

To order the coprocessor hardware, contact your local IBM representative or your IBM Business Partner, and order the model and features you have selected.

Customers in the U.S.A. can also contact IBM Direct at 1-800-IBM-CALL. Specifically mention *IBM 4767* with your order to be directed to the group that processes IBM 4767 orders.

### **Installing the IBM 4767 hardware**

The IBM 4767 is installed in a manner similar to other PCIe adapters. Follow the process described in the [4767 PCIe Cryptographic Coprocessor Installation Manual](http://www.ibm.com/security/cryptocards/pciecc2/pdf/4767install.pdf) for detailed information.

### **Obtaining the coprocessor software**

The software can be obtained by downloading it from the website: [http://www.ibm.com/security/](http://www.ibm.com/security/cryptocards/pciecc2/supportsoftware.shtml) [cryptocards/pciecc2/supportsoftware.shtml.](http://www.ibm.com/security/cryptocards/pciecc2/supportsoftware.shtml)

## **Installing the Support Program**

Procedure to install the IBM Common Cryptographic Architecture (CCA) Support Program on the coprocessor host computer.

The IBM Common Cryptographic Architecture (CCA) Support Program consists of several components, including:

- Device drivers and an operating system for the PCIe cryptographic coprocessor hardware
- Support for the IBM Common Cryptographic Architecture (CCA) application program interface (API)
- A function-control vector (FCV)

**Note:** An FCV is a signed value provided by IBM. It enables the CCA application within the coprocessor to yield a level of cryptographic service consistent with applicable cryptographic implementation import and export regulations.

• Utility applications where the coprocessor must be installed that runs on the host machine

To install and configure the IBM Common Cryptographic Architecture (CCA) Support Program, complete these steps:

- <span id="page-7-0"></span>1. Verify that you are running one of the following versions of the AIX operating system:
	- AIX 6 with 6100-09 and Service Pack 8, or later.
	- AIX 7 with 7100-03 and Service Pack 8, or later.
	- AIX 7.2 with 7200-00 and Service Pack 3, or later.
- 2. Place an order for the hardware with IBM or your IBM Business Partner. See ["Obtaining coprocessor](#page-6-0) [hardware and software" on page 1](#page-6-0) describes how to order and receive the coprocessor hardware from IBM.
- 3. Download the Support Program for the AIX operating system. See ["Obtaining coprocessor hardware](#page-6-0) [and software" on page 1](#page-6-0) describes how to install the embedded operating system, and the CCA application program into the PCIe Cryptographic Coprocessor.
- 4. Install the Support Program onto the coprocessor host computer.
- 5. Install the coprocessor hardware. See ["Obtaining coprocessor hardware and software" on page 1](#page-6-0) for details.
- 6. Load the coprocessor software. See ["Loading and Unloading software into the coprocessor" on page](#page-11-0) [6](#page-11-0) for details.
- 7. Set up a CCA test node. You can establish a CCA cryptographic node by using the utilities provided with the Support Program, or link your application programs to the CCA API. Also verify the access control and other setup requirements imposed by the application software you plan to use with the IBM 4767. The CCA Node Management (CNM) utility, described in ["Managing the cryptographic node by using the](#page-20-0) [CNM and CNI utilities" on page 15,](#page-20-0) includes setup and management functions needed to:
	- Load the FCV
	- Create and edit the access control data
	- Manage the coprocessor master key
	- Manage primary key encrypting keys (KEKs)
	- Manage the storage of data keys
	- Create lists (scripts) for the CCA Node Initialization (CNI) utility
- 8. Run test programs that utilize the CCA libraries. See ["Building applications to use with the CCA API" on](#page-40-0) [page 35](#page-40-0) for details.

#### **Related information**

#### ["Obtaining coprocessor hardware and software" on page 1](#page-6-0)

Information about selecting, installing, and ordering the coprocessor hardware, and to download the software.

["Loading and Unloading software into the coprocessor" on page 6](#page-11-0)

After installing the IBM Common Cryptographic Architecture (CCA) Support Program on the host computer, use the Coprocessor Load Utility (CLU) to load the coprocessor operating system and CCA application into the coprocessor.

["Managing the cryptographic node by using the CNM and CNI utilities" on page 15](#page-20-0) A computer that provides cryptographic services, such as key generation and digital signature support, is defined here as a *cryptographic node*.

## **Installing the Support Program base release 5.3**

Instructions for installing the Support Program on the coprocessor host computer.

#### **Prerequisites**

Before you begin the installation choose the platform support packages that are appropriate to your setup. See ["Obtaining coprocessor hardware and software" on page 1](#page-6-0) for details on software and hardware requirements for AIX.

**Note:** If you are not installing the program for the first time, back up your key storage files.

<span id="page-8-0"></span>To install the Support Program:

- 1. Enter the **smitty install\_all** command.
- 2. Enter the location of the installation images that you obtained by using the procedure described in Obtaining the coprocessor software section unde[r"Obtaining coprocessor hardware and software" on](#page-6-0) [page 1](#page-6-0). Press Enter.
- 3. Enter csufx.4767.cca csufx.4767.man in the **SOFTWARE install** field or press F4 (Display) to select from the list. Verify that **AUTOMATICALLY install requisite software** is set to yes and that **ACCEPT new license agreements** is set to yes. Use the tab key to toggle or the F4 (Display) key to list. Press Enter and press Enter again to continue when prompted ARE YOU SURE.
- 4. Exit from **smitty** using the F10 (Exit) key.
- 5. Read the /usr/lpp/csufx.4767/README file. This file contains the latest information about the Support Program product.
- 6. Use the configuration utilities to configure the software as described in "Configuring the Support Program" on page 3.

## **Configuring the Support Program**

This section describes the utilities and system command used to configure the CCA Cryptographic Coprocessor Support Program software.

#### **csufadmin**

Specifies the system-access permissions that are associated with the csufkeys, csufappl, csufclu (Coprocessor Load Utility), csufcnm (Cryptographic Node Management), and csufcni (Cryptographic Node Initialization) utilities.

Default permissions restrict the use of these utilities to the root user and to users in the system group. Use the csufadmin utility to modify these permissions.

#### **csufappl**

Specifies the system-access permissions that are associated with the CCA libraries.

The default permissions restrict the use of the CCA libraries to the root user and members of the system group. Use the csufappl utility to permit other groups to use the services furnished by the CCA API.

#### **csufkeys**

Creates and identifies the file and directory names of the locations wherein the cryptographic keys and key lists are stored. The installation program defines, in the AIX object data manager (ODM), the following default directories:

- AES key-record-list directory: /usr/lpp/csufx.4767/csufkeys/aeslist
- AES key-storage file: /usr/lpp/csufx.4767/csufkeys/aes.keys
- DES key-record-list directory: /usr/lpp/csufx.4767/csufkeys/deslist
- DES key-storage file: /usr/lpp/csufx.4767/csufkeys/des.keys
- PKA key-record-list directory: /usr/lpp/csufx.4767/csufkeys/pkalist
- PKA key-storage file: /usr/lpp/csufx.4767/csufkeys/pka.keys

Use the csufkeys utility to change the storage locations.

**Note:** When you initialize key storage by using the Cryptographic Node Management utility, ensure that you specify the ODM directories that are defined by this utility.

#### **odmget**

Verifies key-storage file names with the **odmget** system command. You can verify the key-storage names used by the CCA Support Program by entering the **odmget csufodm** command. The four parameter name attributes specify the following values:

- <span id="page-9-0"></span>• **csuaesds**: The file containing the AES key-records
- **csuaesld**: The directory containing the AES key-record-list files
- **csudesds**: The file containing the DES key-records
- **csudesld**: The directory containing the DES key-record-list files
- **csupkads**: The file containing the PKA key-records
- **csupkald**: The directory containing the PKA key-record-list files

When initializing CCA key-storage with either the CNM utility or with the csnbksi CCA verb, you must use the file names that are returned from the ODM. Use the csufkeys utility to change these file names.

The DES\_Key\_Record\_List verb, PKA\_Key\_Record\_List verb, and the AES\_Key\_Record\_List verb produce list files in the /usr/lpp/csufx.4767/csufkeys/deslist, /usr/lpp/csufx.4767/csufkeys/ pkalist, and /usr/lpp/csufx.4767/csufkeys/aeslist directories respectively. These are the default directory names. You can modify the directory names when you install the software. The list files are created under your ownership, if you request the list service. Make sure that the files are created under the group ID as required by the installation. This can also be achieved by setting the set-group-idon-execution bit on in these three directories. See the g+s flags in the **chmod** command for more information. If this procedure is not followed, errors are returned on key-record-list verbs.

To assign a default CCA Coprocessor, use the EXPORT command to set the environment variable **CSU\_DEFAULT\_ADAPTER** to **CRP0***n*, where  $n = 1, 2, 3, 4, 5, 6, 7$ , or 8, depending on which installed CCA Coprocessor you want as the default. If this environment variable is not set when the first CCA verb of a process is called, the CCA software uses Coprocessor CRP01 as the default. If this environment variable is set to an invalid value, you will get an error until the environment variable is set to a valid value.

#### **Related information**

["Creating a key label" on page 33](#page-38-0)

## **CCA Support Program and AIX file permissions**

The CCA Support Program relies on file permissions at the group level to function accurately.

The users and administrators of the Support Program must have the correct group file permissions on the CCA shared libraries, utilities, key-storage files, and directories to be fully functional and to run without errors.

**Note:** Key-storage files and directories are defined as those files and directories that are contained in the key-storage directory. This directory includes the top-level key-storage directory, that is, in the default configuration, all the files and directories under the /usr/lpp/csufx.4767/csufkeys/deslist directory, and the /usr/lpp/csufx.4767/csufkeys directory itself.

To operate the key-storage files and directories must have a group ID of the application user group, that is, the groupname parameter that is used when the csufappl utility was run.

Also, as a rule, all key-storage directories must have file permissions of 2770 (drwxrws---) and be owned by the root. All key-storage files must have file permissions of 660 (-rw-rw----).

The 4767 CCA software and keystore cannot exist concurrently with the 4765 CCA software and keystore because of conflicts in the libraries and ODM databases.

## **Reviewing coprocessor hardware errors**

Errors occurring in the IBM Power Systems coprocessor hardware is recorded in the AIX error log.

To process and view the log, enter the following command:

errpt -a -N Cryptn,libxcrypt.a | more

Where *n* is 0, 1, 2, 3, 4, 5, 6 or 7 (for example, Crypt0), depending on which CCA Coprocessor log you want to view.

#### <span id="page-10-0"></span>**Related information**

["Loading and Unloading software into the coprocessor" on page 6](#page-11-0)

After installing the IBM Common Cryptographic Architecture (CCA) Support Program on the host computer, use the Coprocessor Load Utility (CLU) to load the coprocessor operating system and CCA application into the coprocessor.

## **Removing the Support Program**

If your key-storage files are in the default directories, back them up or save them before you remove the IBM Cryptographic Coprocessor (CCA) Support Program. Removing the software deletes the key-storage files in the default directories.

To remove the IBM Cryptographic Coprocessor Support Program, follow these steps:

- 1. Log on as root.
- 2. Enter the **rmdev -dl Crypt0** command. The coprocessor device driver and other related information are removed. You can use this command for each CCA coprocessor that you plan to remove or relocate.
- 3. Enter the **smitty install\_remove** command.

**Note:** When prompted, enter the csufx.4767.com and devices.pciex.14107a0314107b03.rte product names.

- 4. Verify that the **REMOVE dependent software** value is set to NO. Also, verify that the **Preview Only** value is set to NO.
- 5. Press the **Enter** key.

## **AIX hardware and software requirements**

The prerequisites that are required to install CCA.

### **Hardware**

Install an IBM Power Systems server with an available 4767 PCIe cryptographic coprocessor.

During installation of the software, the driver interacts with the coprocessor to arbitrate interrupt settings, DMA channels, and other system resources. For installation instructions about the coprocessor hardware and device driver, see ["Obtaining coprocessor hardware and software" on page 1.](#page-6-0)

### **Software**

- 1. IBM AIX Version 7.1 or AIX Version 7.2.
- 2. Java Runtime Environment (JRE) 1.6.0, or later, that is required to run the CCA Node Management (CNM) utility.
- 3. The software package **csufx.4767** must be downloaded from the [http://www.ibm.com/security/](http://www.ibm.com/security/cryptocards/pciecc2/overview.shtml) [cryptocards/pciecc2/overview.shtml](http://www.ibm.com/security/cryptocards/pciecc2/overview.shtml) website. The software package contains the following filesets:
	- **csufx.4767.cca**  4767 CCA Support Program
	- **csufx.4767.com** 4767 Support Program Common Utilities
	- **csufx.4767.man**  Support Program man pages

## **File permissions**

Manage the file permission by using the CCA Node Management (CNM) utility.

The CCA Node Management (CNM) utility provides a way to manage access control points. To help protect against accidental or intentional corruption of the CNM utility's executable file, set the file permission of the CNM. jar file to read and execute only. Similarly, to protect the data file of access control points, set the file permission of the csuap.def file to read only.

## <span id="page-11-0"></span>**Loading and Unloading software into the coprocessor**

After installing the IBM Common Cryptographic Architecture (CCA) Support Program on the host computer, use the Coprocessor Load Utility (CLU) to load the coprocessor operating system and CCA application into the coprocessor.

If you obtain updates to the Support Program, use the CLU to reload the necessary program segments. You can also load vendor software by using the CLU.

This section includes:

- Instructions for using the CLU to understand which coprocessors are installed and their status, and to install and uninstall the software that runs within the coprocessor
- A reference section that describes:
	- The coprocessor memory segments
	- Validation of the coprocessor status
	- The syntax used to start the CLU utility
	- CLU return codes

#### **Notes:**

- 1. The file locations referred to in this section are the default directory paths.
- 2. The error codes returned by the coprocessor device driver are presented in the form of a hexadecimal number, such as X'8040xxxx'. You might encounter the errors, especially when you first use the CLU utility and are less familiar with the product and its procedures.
- 3. The coprocessor function-control vector (FCV) is loaded by the CCA Node Management (CNM) utility.

#### **Related information**

["Device driver error codes" on page 38](#page-43-0)

The coprocessor device driver monitors the status of its communication with the coprocessor and the coprocessor hardware-status registers.

["Managing the cryptographic node by using the CNM and CNI utilities" on page 15](#page-20-0)

A computer that provides cryptographic services, such as key generation and digital signature support, is defined here as a *cryptographic node*.

## **Loading coprocessor software**

Find the procedures to load software into the coprocessor in this section.

See the README file that accompanies the software distribution that you are installing for specific .clu file names. The README file might also provide additional information that enhances or modifies these general procedures.

Use the following subtopics, follow this sequence of tasks:

- 1. At a command prompt, change to the directory with the Coprocessor Load Utility (CLU) files and run the CLU.
- 2. Determine the software that is currently resident within the coprocessor.
- 3. Change the contents of software segments 1, 2, and 3, as appropriate.
- 4. Validate the final contents of the software segments.

## <span id="page-12-0"></span>**Changing the default directory and running the CLU**

To change the default directory, you must locate the directory that contains the coprocessor code files (\*.clu) and the Coprocessor Load Utility (CLU).

## **Changing the default directory**

At a command prompt, change to the default directory coprocessor code directory /usr/lpp/ csufx.4767/clu to access the code files. If the CLU files are not in the default directory, ensure that your operating system can locate the CLU files.

## **Running the CLU**

**Note:** When using CLU, applications that use CCA must not be running.

To run the CLU utility, enter the **csufclu** program name at the command prompt .

You can provide parameters interactively to the CLU utility, or you can include these on the command line. Each time you use CLU you must specify a log file name. This is the first parameter and can be included on the command line. In general, when working with a specific coprocessor, it is best to use the coprocessor serial number as the log file name. You can obtain the serial number from the label on the bracket at the end of the coprocessor.

CLU appends information to the log file. If the log file does not exist, then a log file is created.

**Note:** Subsequent instructions in this section assume that you use CLU interactively. Change to the directory that contains the coprocessor code files. Start CLU with the name appropriate to your operating system. Respond to the prompts as requested.

CLU obtains the number of installed coprocessors from the device driver. If you have more than one installed coprocessor, CLU requests the number of the coprocessor with which you intend to interact. The numbers (coprocessor\_*number*) starts with 0. To correlate these numbers to a particular coprocessor, use the System Status (SS) command to learn the number for each of the installed coprocessors. (For an example of the output, see [Figure 2 on page 14](#page-19-0) in the Coprocessor Load Utility commands topic.)

**Note:** The CLU utility can operate with a coprocessor when it obtains exclusive control of the coprocessor. If any other application such as a thread is running and has performed the CCA verb calls, the coprocessors that are loaded with CCA will be "busy" and unusable by CLU.

#### **Related information**

["Coprocessor Load Utility syntax" on page 12](#page-17-0)

The syntax that is used to start the Coprocessor Load Utility (CLU), and the functions of the utility are described.

## **Determining coprocessor software segment contents**

The coprocessor has three segments: segment 1, segment 2, and segment 3. Each segment has a status, holds software and a validation public key, and an identifier of the owner (except for segment 1).

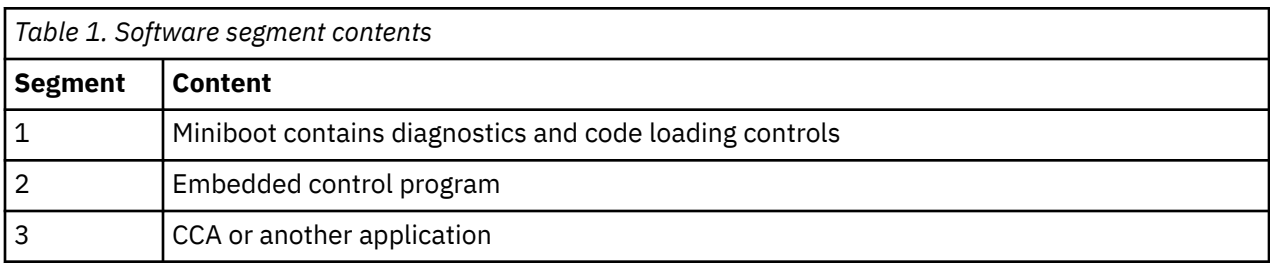

See Table 1 on page 7 for information about the segments of the coprocessor.

You determine the current content and status of the coprocessor segments by using the ST command. [Figure 1 on page 8](#page-13-0) shows a typical ST response.

<span id="page-13-0"></span>

|                                                                                                    |                                                          | Coprocessor Load Utility (CLU) version 5.2.19                |                                                                                                    |
|----------------------------------------------------------------------------------------------------|----------------------------------------------------------|--------------------------------------------------------------|----------------------------------------------------------------------------------------------------|
| Invocation : csufclu -c st -a 0 -l log.out<br>Log File : log.out                                                                                                    |                                                          |                                                              |                                                                                                    |
| Started                                                                                                    | : Tue Apr 12 11:30:22 2016                               |                                                              |                                                                                                    |
| Value of ListInfo.num: 1<br>Vital Product Data<br>Part Number<br>Secure Part Number : 00LU348<br>EC Number<br>Serial Number<br>Description<br>Manufacturing Site : 91<br>POST-0 Version<br>POST-0 Release<br>MiniBoot-0 Version : 1 | : 00LU365<br>: 0N36944<br>: DV53H383<br>$\cdots$<br>: 16 | : IBM 4767-002 PCI-e Cryptographic Coprocessor               |                                                                                                    |
| MiniBoot-0 Release : 2<br><b>ROM Status</b>                                                                                                    |                                                          |                                                              |                                                                                                    |
| Page 1 Certified<br>Segment-1 State<br>Segment-2 State<br>Segment-2 Owner ID : 2<br>Segment-3 State<br>Segment-3 Owner ID : 2<br>Segment-1 Information                                                                              | $\cdot$ YES<br>: INITIALIZED<br>: RUNNABLE<br>: RUNNABLE |                                                              |                                                                                                    |
| Segment-1 Image                                                                                                    | : 5.2.20                                                 | P0123 M0121 P0123 F0D01                                      | 201601141340502A000022000000000000                                                                                                    |
| Segment-1 Revision : 50220<br>Segment-1 Hash<br>7E32 645F 1588<br>Segment-2 Information                                                                                                    |                                                          |                                                              | : 47DE D8EE BB79 CF98 2250 DDBB 1CE9 45C4 6CAB 4243 BD11 E4B0 D742 664C 978C 1702 C201 EF4E 4C97 A21A 73D1 F227 BAFD B5FE 5125 421C EEBC A9C3 4A12 |
| Segment-2 Image<br>Segment-2 Revision : 50220                                                                                                    | : 5.2.20                                                 | 1.0-lnx-2015-06-16-20                                        | 201602021548502A000000000220022000                                                                                                    |
| Segment-2 Hash<br>4B45 037B 4583<br>Segment-3 Information                                                                                                    |                                                          |                                                              | : 5B4C 5496 012A 8E74 8D51 22A3 39E9 89E7 BC8D 1A43 C946 E267 0BC4 87CD F436 AFDB 515E 167A 32AC E16D 6F99 BB75 C8AF E531 B0F7 9AF0 AC72 09F7 B8C4 |
| Segment-3 Image                                                                                                    | : 5.2.20                                                 | CCA                                                          | 201602021548502A0000000000000000000                                                                                                    |
| Segment-3 Revision : 50220<br>Segment-3 Hash<br>0A39 D7FE A9C5                                                                                                    |                                                          |                                                              | : BF98 5EEB 74BF D622 2FB4 157D 8080 D385 8DCC F010 1B57 33CB D828 0EDE D7B6 2EF6 FD62 D0D9 3FF4 FB44 6FC0 64E4 66D8 36A3 D7F7 EF61 1CF7 5D07 448A |
| Finished : Tue Apr 12 11:31:03 2016                                                                                                    |                                                          | Obtain Status ended successfully at Tue Apr 12 11:31:03 2016 |                                                                                                    |

*Figure 1. Typical CLU status response*

Definitions of the fields on the ST response follow:

#### **Field**

#### **Description**

#### **PartNum**

The part number (P/N) of the coprocessor.

#### **EC Num**

The engineering change number of the coprocessor.

#### **Ser Num**

The manufacturer's serial number of the coprocessor. This number is not the IBM tracking serial number that is used for warranty verification and download authorization.

#### **Description**

A statement that describes the type of coprocessor in general terms. Auditors must review this and other status information to confirm that an appropriate coprocessor is in use.

#### **ROM Status**

The coprocessor must always be in an INITIALIZED state. If the status is ZEROIZED, the coprocessor detected a possible tamper event and is in an unrecoverable, nonfunctional state. (Unintended tamper events are created if the coprocessor is not handled properly. Only replace the batteries when you follow the recommended procedure to change the batteries, maintain the coprocessor in the safe temperature range, and follow the instruction.

#### **ROM Status SEG2 / SEG3**

Several status conditions for Segment 2 and Segment 3 exist, which includes:

- UNOWNED: Currently not in use, no content
- RUNNABLE: Contains code and is in an usable state

Owner identifiers are also shown. The standard CCA Support Program is assigned identifier 2 for both Segment 2 and Segment 3. **Any other owner identifier** indicates that the software is not the standard IBM CCA product code. In all cases, ensure that the software is loaded in your coprocessor. Unauthorized or unknown software can represent a security risk to your installation.

#### **Segment 1 Image**

The name and description of the software content of Segment 1. For a factory shipped coprocessor, the name includes **Factory**. This image and the associated validation key must be changed.

<span id="page-14-0"></span>For a previously loaded coprocessor, the Segment 1 name probably includes CCA. Ensure that you observe the revision level.

#### **Segment 2 and Segment 3 Images**

If these segments have Owned status, observe the image name and the revision level. IBM incorporates CCA in the image name to indicate that the image is provided as part of the CCA Support Program. Be sure to observe the revision level.

#### **Segment Hash values**

The hash values for each segment must match the values that are shown in [Figure 1 on page 8.](#page-13-0)

## **Changing software segment contents**

Generally, the software within the coprocessor must be at the same release level as the CCA software in the hosting system.

Do not attempt to use various different release levels except with specific instructions from IBM.

Start the Coprocessor Load Utility (CLU) and enter the parameters interactively. For instructions, see ["Changing the default directory and running the CLU" on page 7.](#page-12-0)

1. Enter the log file name (*nnnnnnnn*.LOG, where *nnnnnnnn* is the serial number of the coprocessor).

- 2. Enter the command, PL.
- 3. If you have multiple coprocessors, enter the coprocessor number.
- 4. Enter the CLU file name as indicated in the README file.

Repeat as required so that the appropriate software is loaded for Segments 1, 2, and 3.

## **Validating the coprocessor segment contents**

The procedure to be followed to validate the contents of the coprocessor segments.

After you have loaded or replaced the code in Segments 1, 2, and 3, use the **CLU VA** command to confirm the segment contents and to validate the digital signature on the response created by the coprocessor.

Depending on the IBM 4767 coprocessor (PartNum) in use, $1$  issue the following command, and substitute the class key certificate file name from Table 2 on page 9 for the data file name. Note that the data file name v.clu is appended to the coprocessor part number, all in lowercase characters.

csufclu -c VA -l nnnnnnnn.log -d datafile

The part number can be obtained by using the Coprocessor Load Utility (CLU) ST command.

*Table 2. Class-key file for use with the CLU VA command*

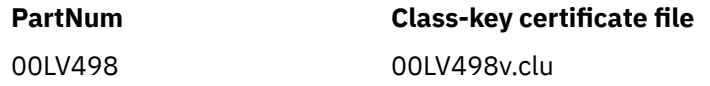

The [coprocessor\_*n*] parameter is the optional designator for a particular coprocessor and defaults to zero.

## **Unloading coprocessor software and zeroize the CCA node**

The steps to unload the coprocessor software and to zeroize the CCA node to surrender the ownership of the segments are described here.

When you use Coprocessor Load Utility (CLU) to process a file that surrenders ownership of Segment 2, both Segment 2 and the subordinate Segment 3 are cleared, and the code is removed. The validating

<sup>&</sup>lt;sup>1</sup> You can refer to the IBM product website ([http://www.ibm.com/security/cryptocards/pciecc2/](http://www.ibm.com/security/cryptocards/pciecc2/overview.shtml) [overview.shtml\)](http://www.ibm.com/security/cryptocards/pciecc2/overview.shtml) FAQ section for the procedure to validate coprocessor integrity. That topic carries the current list of class key certificate files.

<span id="page-15-0"></span>public key for the segment is cleared, the security-relevant data items that are held within the coprocessor for the segment are zeroized. The owner identifiers are cleared, and the segment's status is set to UNOWNED.

See the README file that accompanies the software distribution you are using for the specific .clu file name that is used to surrender ownership of Segments 2 and 3. The README file might also provide additional information that amplifies or modifies this general procedure.

Perform these actions:

- Change to the directory that contains the CLU files.
- Start the CLU utility.
- Respond to the prompts and use the serial number of the coprocessor in the log file name.
- Use the **PL** command to surrender Segment 2 as indicated in the README file for your platform.

#### **Notes:**

- 1. You can also zeroize CCA without removing the software by using the CCA reinitialize process.
- 2. IBM does not normally make available a file to restore the factory Segment 1 validating key to put the coprocessor into a condition similar to a factory-ready product. Segment 1 can be changed to a limited number of times before the available Device Key certificate space is used and the coprocessor is potentially rendered unusable. If you require the capability to restore the validating key of Segment 1, and are willing to display your coprocessor to a possible lock-up condition, you can obtain the required file from IBM by submitting a query by using the Support Form on the product website, [http://](http://www.ibm.com/security/cryptocards/pciecc2/overview.shtml) [www.ibm.com/security/cryptocards/pciecc2/overview.shtml](http://www.ibm.com/security/cryptocards/pciecc2/overview.shtml). It is important to note that certificate space is a nonrenewable resource. After it is used, it cannot be recovered.

#### **Related information**

["Initializing the node" on page 22](#page-27-0) The procedure to initialize the CCA node to its initial state.

## **Coprocessor Load Utility (CLU) reference**

The coprocessor memory segments to which you load the software is described here. The approach the coprocessor uses to validate the software loads, the syntax used to start the CLU, and the CLU return codes.

If you do not need the details in this section, skip to ["Managing the cryptographic node by using the CNM](#page-20-0) [and CNI utilities" on page 15](#page-20-0).

### **Coprocessor memory segments**

Coprocessor memory segments are organized into different segments.

The organization of memory segments and its function follows:

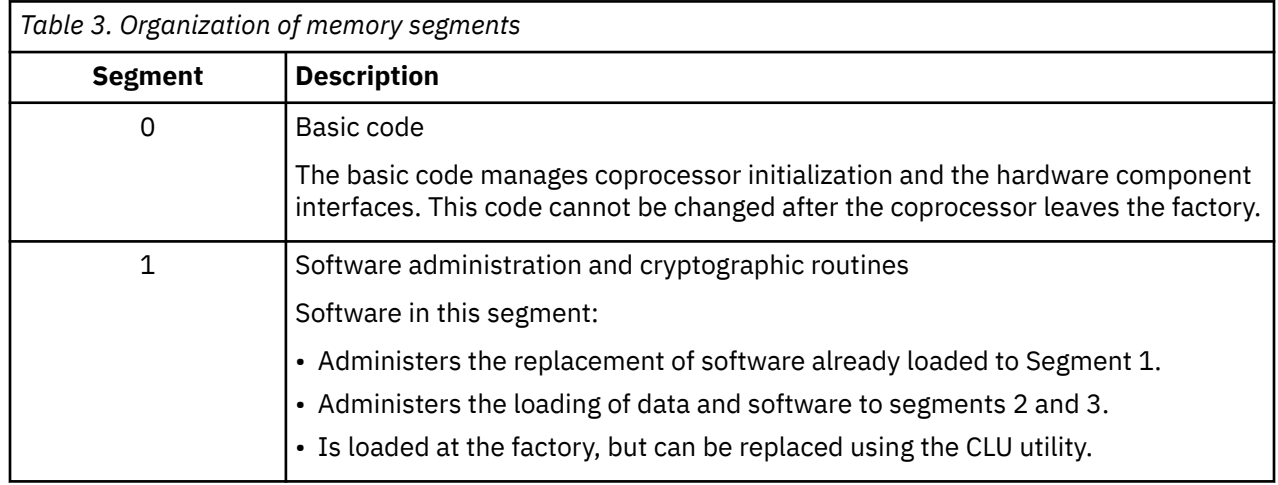

<span id="page-16-0"></span>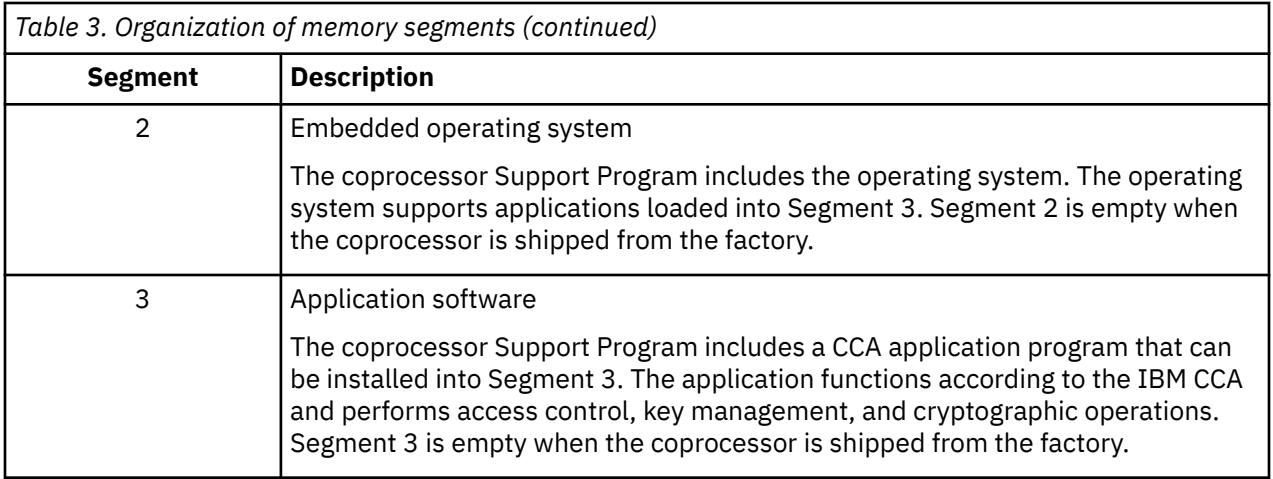

## **Validating the coprocessor software loads**

When the coprocessor is shipped from the factory, it has within it the public key that is needed to validate replacement software for Segment 1.

To load code into coprocessor Segment 2 and Segment 3, for each segment follow these steps:

- 1. Identify an owner for the segment by using an **Establish Owner** command. The owner identifier is only accepted if the digital signature associated with this identifier can be validated by the public key that is residing with the immediately lower segment. Once established, ownership remains in effect until a **Surrender Owner** command is processed by the coprocessor.
- 2. Load the segment to the code. Two different commands are available.
	- a. Initially use the **Load** command. The **Load** command data includes a public key certificate that must be validated by the public key that is present on the next lower segment. The coprocessor accepts the code and retains the validated public key for the segment if one of the condition is satisfied:
		- The certificate is validated.
		- The data of the owner identifier in the **Load** command matches the current ownership that is held by the coprocessor for the segment.
		- The complete data in the **Load** command can be validated by the public key in the certificate that was used for validation.
	- b. If a segment already has a public key, a **Reload** command can be used to replace the code in a segment. The coprocessor actions are the same as for a **Load** command, except that the included certificate must be validated by the public key associated with the target segment rather than the key associated with the next lower segment.

The embedded operating system, working with the coprocessor hardware, can store security-relevant data items (SRDIs) on behalf of itself and an application in Segment 3. The SRDIs are zeroized upon tamper detection, loading of segment software, or processing a **Surrender Owner** command of a segment. The SRDIs for a segment are not zeroized when the **Reload** command is used. The CCA application stores the master keys, the function control vector (FCV), the access control tables, and the retained RSA private keys as SRDI information that is associated with Segment 3.

IBM signs its own software. If another vendor intends to supply software for the coprocessor, that vendor's **Establish Owner** command and the code-signing public key certificate must be signed by IBM under a suitable contract. These restrictions make sure that the following conditions are satisfied:

• Only authorized code can be loaded into the coprocessor.

<sup>2</sup> In this publication, the terms *load* and *reload* are used. Other documentation might refer to these operations as *emergency burn* (EmBurn), and *regular burn* or *remote burn* (RemBurn).

<span id="page-17-0"></span>• Government restrictions are met relating to the import and export of cryptographic implementations.

## **Coprocessor Load Utility syntax**

The syntax that is used to start the Coprocessor Load Utility (CLU), and the functions of the utility are described.

CLU must be used for the following functions:

- Ensure that the coprocessors are not busy by ending any application that has used a coprocessor. For example, end all applications that use the CCA API.
- Obtain the release level and the status of software that is installed in the coprocessor memory segments.
- Confirm the validity of digitally signed messages that are returned by the coprocessor.
- Load and reload portions of the coprocessor software.
- Reset the coprocessor.

To start the utility, follow these steps:

- 1. Log on as required by your operating system.
- 2. At the command line, change directory to the directory that contains the CLU files. The default directory is /usr/lpp/csufx.4767/clu.
- 3. Enter the **csufclu** utility name followed by the applicable parameters.

If you do not supply the necessary parameters, the utility prompts when the information is required. Optional parameters are enclosed in brackets. The syntax for the parameters that follow the utility name is

-c cmd [-l *log\_file*] [-a *coprocessor\_number*] [-d *datafile*] [-v]

#### Where:

#### *log\_file*

Identifies the log file name. The utility appends entries to this ASCII text file as it performs the operations that are requested.

#### *cmd*

Specifies a two-letter abbreviation that represents the loader command to be run.

#### **coprocessor\_***number*

Provides the coprocessor number as established by the device driver. This parameter defaults to 0. Coprocessors are designated to the device driver as 0, 1, and 2. You can use the serial number information that you obtain with the **ST** or **VA** commands and the serial number that is printed on the end-bracket of the coprocessor to correlate a particular coprocessor to the coprocessor\_*number*. The utility supports up to eight coprocessors per system.

#### *data\_file*

Identifies the data file (drive, directory, and file name) that is used for the requested operation. To identify the *data\_file* name, use one of the following methods:

- For software loads and reloads, the *data\_file* name is the file name of the software image that you are loading into the coprocessor. The Support Program README file provides the *data\_file* name.
- For the coprocessor, the coprocessor status is obtained with the **VA** command. The *data\_file* name is the class-key certificate file name that used to validate the coprocessor response. The FAQ section of the product website [\(http://www.ibm.com/security/cryptocards/pciecc2/overview.shtml](http://www.ibm.com/security/cryptocards/pciecc2/overview.shtml)) contains a description of the procedure for validating the coprocessor and its code. This description also contains a list of the current class-key certificate file names. You can download the required certificate file from the website.

*-v*

Displays verbose output. Enables extended output on some commands.

From the CLU directory, enter the **csufclu -h** command at a command prompt to display the help menu for the CLU. The CLU help menu contains a complete description of the CLU options.

To obtain the coprocessor status and save the results to the log file, enter the following:

csufclu -c ST -l *nnnnnnnn*.log

It is suggested that you make *nnnnnnnn* the serial number of the coprocessor. It is not mandatory to use the serial number, but it is used to retain a history of all software changes made to each specific coprocessor.

#### **Related information**

"Coprocessor Load Utility commands" on page 13 The Coprocessor Load Utility (CLU) supports multiple loader commands.

#### *Coprocessor Load Utility commands*

The Coprocessor Load Utility (CLU) supports multiple loader commands.

The loader commands and its functions that are supported by CLU are as following:

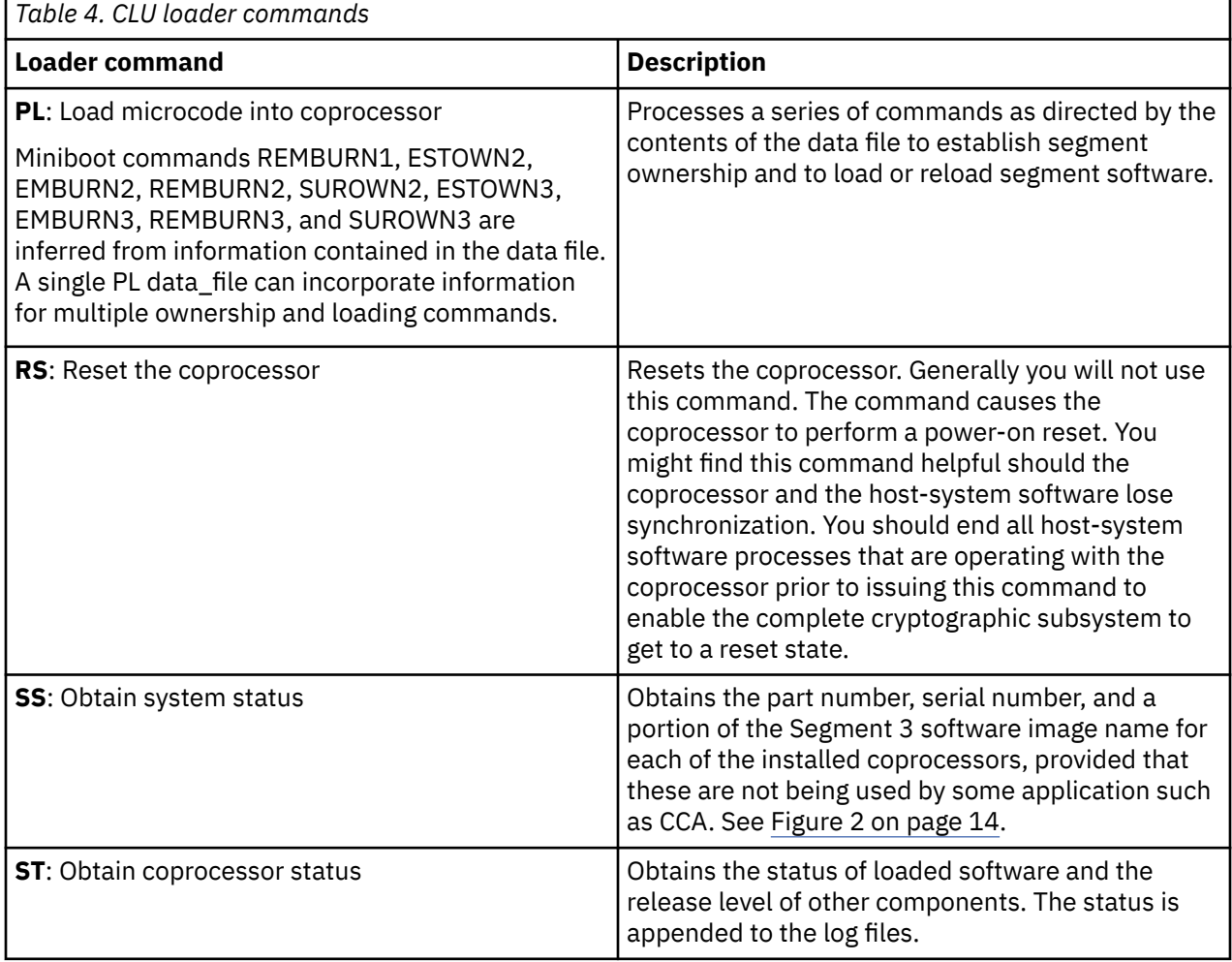

<span id="page-19-0"></span>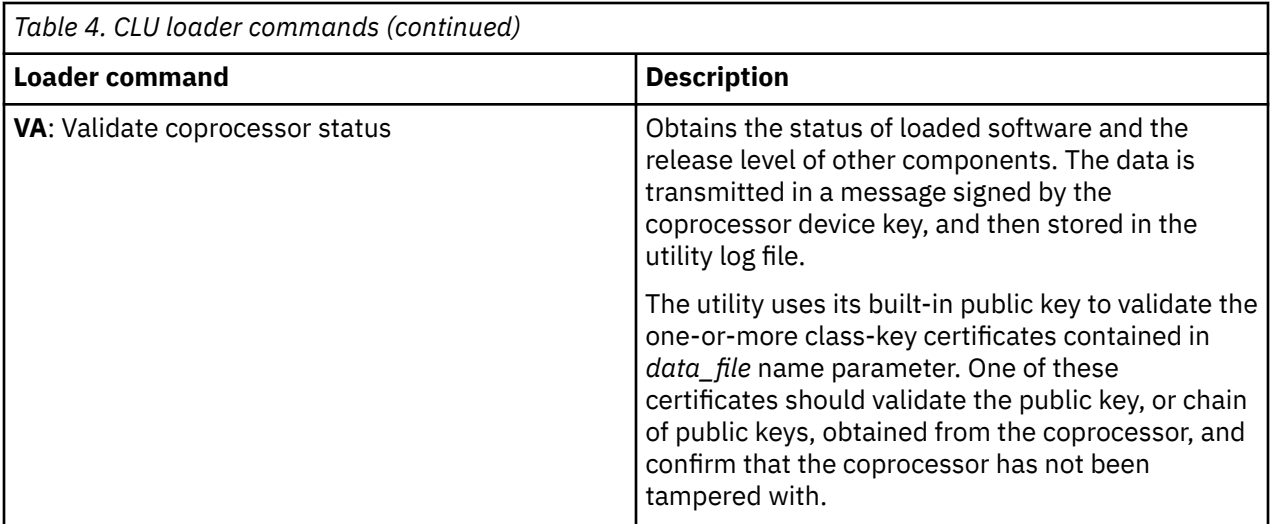

In general, the utility can be called by a script file or a command file. When you create a script file or a command file to start the utility on an unattended system, add the "quiet" syntax, the -q (or -Q, /q, or /Q) parameter, to request that no output be sent the display. By default, the utility returns prompts and messages to the display.

The *Typical CLU system status response* figure shows the response of a CLU system.

|                                     |                                                                    |          | Coprocessor Load Utility (CLU) version 5.2.19 |  |  |  |  |
|-------------------------------------|--------------------------------------------------------------------|----------|-----------------------------------------------|--|--|--|--|
| Log File : ss.out<br>Started        | Invocation : csufclu -c ss -l ss.out<br>: Wed Apr 13 11:36:58 2016 |          |                                               |  |  |  |  |
| Card $#$                            | P/N                                                                | S/N      | Segment 3 Description                         |  |  |  |  |
| $\Theta$                            | 00LU365                                                            | DV53H355 | (Segment 3 is not loaded.)                    |  |  |  |  |
| System Status ended successfully!   |                                                                    |          |                                               |  |  |  |  |
| Finished : Wed Apr 13 11:37:22 2016 |                                                                    |          |                                               |  |  |  |  |
|                                     |                                                                    |          |                                               |  |  |  |  |

*Figure 2. Typical CLU system status response*

## **Coprocessor Load Utility return codes**

This section specifies the returned code values from CLU.

When CLU finishes processing, it returns a value that can be tested in a script file or in a command file. Each of the returned values have their implications.

**0**

OK. This implies that the CLU finished processing properly.

**1**

Command line parameters are not valid.

**2**

Cannot access the coprocessor. In this case, ensure that the coprocessor and its driver have been properly installed.

**3**

Check the utility log file for an abnormal condition report.

**4**

No coprocessor is installed. In this case, ensure that the coprocessor and its driver have been properly installed.

- <span id="page-20-0"></span>**5**
- An Invalid coprocessor number is specified.
- **6**
- A data file is required with this command.
- **7**

The data file specified with this command is incorrect or invalid.

## **Managing the cryptographic node by using the CNM and CNI utilities**

A computer that provides cryptographic services, such as key generation and digital signature support, is defined here as a *cryptographic node*.

The CCA Node Management (CNM) utility and the CCA Node Initialization (CNI) utility that are provided with the Support Program are tools to set up and manage the CCA cryptographic services provided by a node.

This section includes:

- Utilities and description on how to start them.
- Sample scenarios for using the utilities that you might consider.
- How to use the CNM utility administrative functions: Review this material after working through the topic ["Scenario: Creating a test node" on page 17.](#page-22-0)
- How to create and manage access control data: Read details about the access control portion of the CNM utility.
- How to manage cryptographic keys: Read about some of the key management tasks that you can accomplish with the CNM utility.
- How to establish other nodes by using the CNI utility: You can automate use of the CNM utility by using encapsulated procedures.

These utilities are written in Java™ and require the use of a Java runtime environment (JRE). You can also use the Java Development Kit (JDK).

## **CNM and CNI overview**

Typical users of the CCA Node Management (CNM) utility and the CCA Node Initialization (CNI) utility are security administration personnel, application developers, system administrators, and, in some cases, production-mode operators.

#### **Notes:**

- 1. The CNM utility furnishes a limited set of the CCA API services. After becoming familiar with the utility, you can determine whether it meets your needs or whether you require a custom application to achieve more comprehensive administrative control and key management.
- 2. Files that you create through use of the CNM utility might be dependent on the release of the Java Runtime Environment (JRE). If you change the release of the Java Runtime Environment (JRE) that you use, files that you have created with the CNM utility might not function correctly with the new release.
- 3. The CNM utility has been designed for use with a mouse. Use the mouse instead of the **Enter** key for consistent results.
- 4. No help panels are provided for the Master-Key Cloning portion of the utility.
- 5. These utilities use the IBM Common Cryptographic Architecture (CCA) Support Program API to request services from the coprocessor. The *IBM CCA Basic Services Reference and Guide for the IBM 4767 PCIe* manual contains a comprehensive list of the verbs (also known as callable services or procedure calls) provided by the CCA API. Refer to this book and the individual services described therein to understand which commands might require authorization in the various roles that you define by using the procedures described in this section.

### <span id="page-21-0"></span>**CCA node management utility overview**

The CCA Node Management utility is a Java application that provides a graphical interface to use in the setup and configuration of IBM 4767 CCA cryptographic nodes. The utility functions primarily to set up a node, create and manage access-control data, and manage the CCA master-keys that are necessary to administer a cryptographic node.

You can load data objects directly into the coprocessor or save them to disk. The data objects are usable at other IBM 4767 CCA nodes that use the same operating system and a compatible level of the Java application.

**Note:** To start the CCA Node Management utility, run the **csufcnm** command.

### **CCA node initialization utility overview**

The CCA Node Initialization utility runs scripts that you create by using the *CNI Editor* within the CNM utility. These scripts are known as *CNI lists*. The CNI utility can run the CNM utility functions that are necessary to set up a node; for example, it can be used to load access-control roles and profiles.

As you create a CNI list, you specify the disk location of the data objects that the CNI utility will load into the target nodes. After creating a CNI list, you can distribute the CNI list and any accompanying data files (for roles, profiles, and so on) to nodes where the CNI utility will be used for an automated setup. The source node and all nodes running the distributed CNI list must employ the same operating system and a compatible level of the Java application.

#### **Related information**

["Scenario: Cloning a DES or PKA master key" on page 19](#page-24-0)

The steps to clone a data encryption standard (DES) or public key algorithm (PKA) master key from one coprocessor to another.

["Creating other nodes by using the CNI utility" on page 34](#page-39-0)

Creating a CNI list for the CCA Node Initialization (CNI) utility, allows to load keys and access control data stored on disk into other cryptographic nodes without running the CNM utility on those target nodes.

## **Scenarios: Using the CNM and the CNI utilities**

This section describes using the CCA Node Management (CNM) utility and the CCA Node Initialization (CNI) utility to create a node and clone it to another coprocessor.

The usage of the utilities is illustrated in the scenarios, which includes:

- 1. Creating a test node to be used to develop applications or establish procedures for using the CNM utility. *First time users should follow this procedure to begin experimentation with the utility and the coprocessor.*
- 2. Creating nodes for a production environment using key parts. This scenario employs CNI lists to automate establishment of target production nodes.
- 3. Cloning a master key from one coprocessor to another coprocessor. This is a procedure of interest to high security installations that employ multiple coprocessors.

The purpose of the scenarios is to illustrate how the procedures described here can be used. Where appropriate, a scenario refers to other sections of this topic collection with more detailed information.

If you are not familiar with the coprocessors's CCA access control system, see ["Access control overview"](#page-29-0) [on page 24](#page-29-0) and ["Initial state of the access control system" on page 25.](#page-30-0) Here you can find an explanation of terms such as *role*, *initial DEFAULT role*, and *user profile*. The scenarios assume that the access-control system is in its initial state.

**Note:** These scenarios are instructional only. You are encouraged to determine the procedures best suited for your specific environment. Refer to the appendix about secure operations in the IBM CCA Basic Services Reference and Guide for the *IBM 4767 PCIe Cryptographic Coprocessors*.

## <span id="page-22-0"></span>**Scenario: Creating a test node**

In this scenario, a single programmer sets up a node to allow unlimited access to cryptographic services.

**Important:** The resulting cryptographic node must not be considered secure because under this scenario many sensitive commands are permitted with unrestricted use.

**Prerequisites:** You must have already installed an appropriate level of the Java Runtime Environment (JRE) or the Java Development Kit (JDK).

To create a test node, complete the following steps:

- 1. Install the coprocessor and the IBM Cryptographic Coprocessor Support Program as described in [Installing the Support Program](#page-6-0).
- 2. Start the CCA Node Management utility by entering the **csufcnm** command. The CNM utility logo and the main panel displays.
- 3. If you have more than one coprocessor with CCA installed, specify to the CNM utility which coprocessor you want to use. From the **Crypto Node** menu, select **Select Adapter**. A list of available adapter numbers (1 - 8) is displayed. Select an adapter (coprocessor) from the list. If you do not use the **Select Adapter** list to select an adapter, the default adapter (coprocessor) is used.
- 4. Synchronize the clock within the coprocessor and host computer. From the **Crypto Node** menu, click **Time**. From the resulting submenu, click **Set**. The clocks are synchronized.
- 5. Use the CNM utility to permit all commands in the DEFAULT role:
	- a. From the Access Control menu, click **Roles**.
	- b. Highlight the **DEFAULT** entry and click **Edit**. A window displays the commands that are enabled and those that are not enabled by the DEFAULT role.
	- c. Click **Permit All**.
	- d. Load the modified role back into the coprocessor by clicking **Load**, select **OK**.
	- e. Save a copy of the role by clicking the **Save** button and name the role.
- 6. Load the function-control vector (FCV) into the coprocessor. From the **Crypto Node** menu, click **Authorization**. From the resulting submenu, click **Load** to specify and load the FCV.

The FCV file is the one that was placed on your server during the installation process. FCVs usually have file names such as fcv td4kEcc521 ECDSA.crt and is searched using the file search utility available with your operating system.

7. Install a master key from the **Master Key** menu, click either **DES / PKA Master Keys** or **AES Master Keys**, and click **Yes**. The coprocessor generates and sets a random master key.

The master key that was installed with the **Auto Set** option has actually passed through the main memory of your system processor as key parts. For production purposes, use a more secure method of establishing a master key, such as random generation or installation of known key parts entered by two or more individuals. These options are also accessed from the menus mentioned previously.

8. Initialize the key storage files. For information on initializing the key storage files, see ["Creating or](#page-37-0) [initializing key storage" on page 32](#page-37-0)

*Key storage* is a CCA term that describes a place where the Support Program can store Data Encryption Standard (DES), Rivest-Shamir-Adleman algorithm (RSA), and Advanced Encryption Standard (AES) cryptographic keys under names that you (or your applications) define. If you intend to use key storage, you must initialize the key storage file or files that correspond to the type of keys that you are using: DES, RSA (PKA), or AES. For example, if you intend to use only DES keys, you must initialize the DES key storage file but not the others. If you intend to use DES and PKA keys, you must initialize the DES and PKA key storage files but not the AES key storage file. If you intend to use all three, you must initialize all three.

### *Related Links*

["Creating a role" on page 25](#page-30-0)

## <span id="page-23-0"></span>**Scenario: Creating nodes in a production environment**

In this scenario, the responsibility for creating cryptographic nodes is divided among three individuals, namely, an access control administrator and two key management officers.

The administrator sets up the node and its access control system. Then, the key management officers load a master key and any required key encrypting keys (KEKs). The KEKs can be used as transport keys to convey other keys between nodes.

This scenario is focused on installing master keys and high level, internode data encryption standard (DES) KEKs from *key parts*. The CCA implementation supports alternatives to the key part technique such as random master-key generation and distribution of DES keys by using techniques that are based on Rivest-Shamir-Adleman (RSA) public key technology. The *key part technique* assumes that there are two *key management officers* who can be trusted to perform their tasks and to not share their key part information. This technology implements a *split knowledge* policy. The access control system is set up to enforce *dual control* by separating the tasks of the first and second officers.

In this scenario, the access-control administrator uses the cryptographic node management (CNM) utility to prepare coprocessor node initialization (CNI) lists for the target nodes. The CNI lists automate the process of using the CNM utility at the target node. The administrator prepares a CNI list for the tasks that are performed by the target node access control administrator and the two key management officers. The administrator must know the commands require authorization in the target node under different conditions, which includes:

- Normal, limited operation (when the default role is used)
- When the access control administrator tasks are run
- When each of the key management officer tasks are run
- Under any other special circumstances by using additional roles and profiles

**Note:** The CNM and CNI utilities are tools that are used to set up and manage the CCA cryptographic services that are provided by a node.

The administrator authorizes commands in the various roles to ensure that only required commands are enabled. Sensitive commands, such as loading a first key part or loading subsequent key parts, are only enabled in roles for users with the responsibility and authority to use those commands. It is important to separate the responsibilities so that policies such as split knowledge and dual control are enforceable by the coprocessor's access control system.

#### **Related information**

["Creating and managing access control data" on page 24](#page-29-0)

### *Scenario: Preparing CNI lists for target nodes*

In this task, the access control administrator uses the CCA Node Management (CNM) utility to prepare CCA Node Initialization (CNI) lists for the target nodes.

To set up the node and create its access control data, the access control administrator can:

- 1. On an established node, start the CNM utility.
- 2. Create and save to disk the access control data for the target node, which includes:
	- Supervisory roles and user profiles for the access control administrator and the key management officers
	- A default role to replace the initial default role
	- a. To create a CNI list to synchronize the clock and calendar within the coprocessor and host computer.
		- i) Load the access control data.
		- ii) Log on as an access control administrator.
- <span id="page-24-0"></span>iii) Load the replacement default role.
- iv) Load the function control vector (FCV).
- v) Log off.
- b. Create a CNI list for the first key-management officer:
	- i) Log on as the first key management officer.
	- ii) Load a first master key of the key part.
	- iii) Load the first part key encrypting key information.
	- iv) Log off.
- c. Create a CNI list for the second key management officer:
	- i) Log on as the second key management officer.
	- ii) Load a second master key of the key part.
	- iii) Load the second part key encrypting key information.
	- iv) Log off.
- 3. Install the coprocessor and the IBM Common Cryptographic Architecture (CCA) Support Program onto the target nodes.
- 4. Transport to the target nodes the access control data and the FCV specified in the CNI list.
- 5. With the involvement of the key management officers, on each target node run the CNI lists that you created in steps ["2.a" on page 18,](#page-23-0) "2.b" on page 19, and "2.c" on page 19.

The target nodes are now ready to provide cryptographic service.

#### **Related information**

["Creating and managing access control data" on page 24](#page-29-0)

["Creating other nodes by using the CNI utility" on page 34](#page-39-0)

Creating a CNI list for the CCA Node Initialization (CNI) utility, allows to load keys and access control data stored on disk into other cryptographic nodes without running the CNM utility on those target nodes.

## *Scenario: Preparing and loading key parts*

This section describes the procedure to prepare, load and transport the key parts.

The key management officers prepare the key parts for use at the target nodes and load the key parts at the target nodes.

Decide the method to transport the key parts from the point of generation to the point of installation. Following are a few possibilities:

- Generate the key parts at a central place and transfer these on diskettes.
- Generate the key parts at a central place and transfer these on paper forms.
- Generate the key parts at the point and time of (first) installation. If the key parts are required after the installation, to reload or to share with another node, then you must decide on the method to transport the key parts.

Review the specific capabilities of the CNM utility by working with the utility. Then review the specific approach that you select and test the CCA Node Initialization utility (CNI) list that was prepared in conjunction with the access control administrator.

## **Scenario: Cloning a DES or PKA master key**

The steps to clone a data encryption standard (DES) or public key algorithm (PKA) master key from one coprocessor to another.

The term *cloning* is used rather than copying because the master key is split into shares for transporting between the coprocessors. The technique is explained under the topic "Understanding and managing master keys" in the *IBM CCA Basic Services Reference and Guide for the IBM 4767 and IBM 4765 PCIe Cryptographic Coprocessors* manual.

**Note:** Cloning of an AES master key is not supported.

Cloning of the master key involves two or three nodes:

- The master key source node.
- The master key target node.
- The share administration (SA) node. The SA node can either be the source or the target node.

The CNM utility can store various data items that are involved in this process in a database that you can carry (diskette) or transfer (FTP) between the different nodes. One database issa, db that is the default, and contains the information about the SA key and keys that is certified. The target node where the master key is cloned also has a database that is known by default as the csr.db.

You can accomplish these tasks by using the CNM utility:

- 1. Start the CCA Node Management utility by entering the **csufcnm** command. The CNM utility logo and the main window are displayed.
- 2. Set up the nodes in a secure manner with access control roles, user profiles, and master keys.

You need a role and one or more user profiles at the source and target nodes for each user who obtains or store shares. Processing of shares is done by a separate command so that, if you want, your roles can ensure that independent individuals are involved with obtaining and installing the different shares.

Consider the use of random master key generation and roles that enforce a dual control security policy. For example, allow one individual or role to register a hash and another individual or role to register a public key. Select different individual or role for obtaining and installing the individual shares of the master key.

See the guidance section in the *IBM CCA Basic Services Reference and Guide for the IBM 4767 and IBM 4765 PCIe Cryptographic Coprocessors* manual for the description of the Master\_Key\_Process and the Master\_Key\_Distribute verbs.

3. Install a unique 1 - 16 byte environment ID (EID) of your choice into each node.

From the **Crypto Node** menu, click **Set Environment ID**, enter the identifier, and click **Load**. Use only these characters in an EID:  $A - Z$ ,  $a - z$ ,  $0 - 9$ , and  $\omega$ ,  $(X'40')$ , space character  $(X'20')$ ,  $\&$ ,  $(X'26')$ , and  $=$ (X'3D').

You must enter a full 16-character identifier. For short identifiers, complete the entry with space characters.

4. Initialize the master key sharing m and n values in the source and target nodes. These values must be the same in the source and the target nodes. The value n is the maximum number of shares while m is the minimum number of shares that must be installed to reconstitute the master key in the target node.

From the Crypto Node menu, click **Share Administration** > **Set number of shares**, enter the values, and click Load.

5. At the different nodes, generate these keys and verify that each public key is certified by the SA key. You can use the utility's sa.db database to transport the keys and the certificates.

#### **Share administration (SA)**

This key is used to certify itself and the following keys. You must register the hash of the SA public key, and the public key itself, in the SA, source, and target nodes.

After the SA key is created, the utility supplies an 8 byte or 16-hexadecimal character value that is a portion of the hash of the SA key. *Be sure to retain a copy of this value.* You need this value to confirm the hash value that is recorded in the database to register the SA public key at the source and target nodes.

#### **Coprocessor Share Signing (CSS)**

This key is used to sign shares that are distributed from the source node. The private key is retained within the source node.

#### **Coprocessor Share Receiving (CSR)**

This key is used to receive a share-encrypting key into the target node. The SA certified public CSR key is used at the source node to wrap (encrypt) the share encrypting key that is unique for each share. The private key is retained within the target node.

#### **Generate the Key Pairs: SA, CSS, and CSR**

From the Crypto Node menu, click **Share Administration** > **Create Keys**. Click the **Share Administration Keys**, **CSS key**, or **CSR key**. Click **Create**.

You must supply key labels for the CSS and CSR keys that are retained in the source and target nodes, for example, IBM4767.CLONING.CSS.KEY and IBM4767.CLONING.CSR.KEY. The labels that you use must not conflict with other key labels that are used in your applications.

To generate the CSR key at the share-receiving node, you must obtain the serial number of the coprocessor. From the **Crypto Node**, click **Status**. You must enter the serial number value to certify the CSR key.

6. Register the SA public key in the coprocessor at the SA, source, and target nodes. This process is a two-step process that must be done under a dual control security policy.

One individual installs the SA public key hash. From the **Crypto Node** menu, click **Share Administration** > **Register Share Administration** , and click SA Key hash. You must enter the hash value that is obtained during SA key creation.

The other individual installs the actual SA public key. From the Crypto Node menu, click **Share Administration** > **Register Share Administration** , and click SA Key. By default, the public key information is in the sa.db file.

7. Take the CSS key and the CSR key to the SA node and that the keys are certified.

From the Crypto Node drop-down menu, select **Share Administration Keys**, **Certify KeysCSS key**, or **CSR key**.

For the CSR key, you must supply the serial number of the target coprocessor as a procedural check that an appropriate key is being certified. Your procedures must include communicating this information in a reliable manner.

8. At the source node, the authorized individuals must login to the role that allows them to obtain their shares. At least m shares must be obtained. These shares are of the current master-key.

From the Crypto Node menu, click **Share Administration** > **Get Share**, and enter the share number to be obtained. **Observe the serial numbers and database identifiers**. When these shares are in agreement, click Get Share. The share information must be placed by default into the  $\text{csr.db}$  file and obtains the CSR key certificate, by default, from the sa.db file.

Obtain current-master-key validation information for use later at the target node. From the Master Key menu, click **DES/PKA Master Keys** > **Verify**. Click **Current**.

9. At the target node, the authorized individuals must login to the role that allows each of them to install their share. At least m shares must be installed to reconstitute the master key into the new masterkey register.

From the Crypto Node menu, click **Share Administration** > **Load Share**, and select the share number to be installed. Verify that the serial numbers and database identifiers are correct and then click **Observe the serial numbers and database identifiers**. When these shares are agreed to be correct, click Get Share. At the target node, the authorized individuals must login to the role that allows the individuals to install their share. The share information is obtained by default from the csr.db file and the CSS key certificate is obtained by default from the sa.db file. If your server has multiple cryptographic coprocessors that are loaded with CCA, the coprocessors must have identical master keys that are installed for the functioning of key storage.

When m shares are loaded, verify that the key in the new master-key register is the same as the current master key in the source node when the shares were obtained. On the target node, from the Master Key menu, click **DES/PKA Master Keys** > **New**.

10. When it is confirmed through master key verification that the master key is cloned, an authorized individual can set the master key. This action deletes any old master key and moves the current

<span id="page-27-0"></span>master key to the old master key register. Application programs that use keys encrypted by the master key can be impacted by this change, so ensure that setting of the master key is coordinated with the needs of your application programs.

11. From the Master Key menu, click **DES/PKA Master Keys** > **Set**.

## **Using the CNM utility functions**

This section describes the procedure to use the various functions of the CNM utility.

### **Selecting a specific coprocessor**

The procedure to choose a coprocessor from the multiple coprocessors available on the system.

If your system has multiple coprocessors loaded with the CCA code, you need to select the specific coprocessor to work on. If you do not make a selection, you will operate with the default coprocessor. After you make a coprocessor selection, that selection remains in effect for the current utility session or until you make a different selection within the utility session.

To select a coprocessor, click **Select Adapter** from the **Crypto Node** menu. If you do not select an adapter, the default adapter is used.

#### **Note:**

- 1. When using the CLU utility, coprocessors are referred to as 0, 1, and 2. Any particular coprocessor might or might not have the CCA application installed. With the CNM utility (and other applications that use the CCA API), the coprocessors loaded with the CCA application are designated as 1, 2, and 3. These new identifiers are assigned by CCA while it scans all of the installed coprocessors for those loaded with the CCA application.
- 2. When coding a CCA application, keywords **CRP01**, **CRP02**, and **CRP03** are used to allocate a coprocessor. These correspond to the numbers 1, 2, and 3 that are used in the CNM utility menu.

## **Initializing the node**

The procedure to initialize the CCA node to its initial state.

You can restore the CCA node to its initial state, provided that the role you are operating under (the default role or a logged-on role) permits use of the **Reinitialize Device** command (offset X'0111').

Use of the **Reinitialize Device** command causes the following actions to occur:

- Clearing Master-key registers
- Clearing retained Public Key Algorithm (PKA) and registered PKA public keys
- Clearing roles and profiles and restoring the access control to its initial state.

To initialize the CCA node, select **Initialize** from the Crypto Node menu. You will be asked to confirm your action.

#### **Related information**

["Initial state of the access control system" on page 25](#page-30-0) The initial state has an initial default role.

## **Logging on and logging off the node**

A user must log on to the coprocessor in order to activate a user profile and the associated role. This is the only way to use a role other than the default role.

To log on, select **Passphrase Logon** from the **File** menu.

To log off, select **Logoff** from the **File** menu.

**Note:** With the exception of the DEFAULT role, access to the coprocessor is restricted by passphrase authentication.

## <span id="page-28-0"></span>**Loading the function-control vector**

The procedure to load the coprocessor FCV.

A function-control vector (FCV) is a signed value provided by IBM to enable the CCA application in the coprocessor to provide a level of cryptographic service consistent with applicable import and export regulations. Under the current regulations all users are entitled to the same level of cryptographic functionality. Therefore, IBM now supplies a single FCV with the IBM Common Cryptographic Architecture (CCA) Support Program.

You use the CNM utility to load the FCV into the coprocessor. The FCV file is named fcv\_td4kEcc521\_ECDSA.crt.

To load the FCV:

- 1. From the **Crypto Node** menu, select **Authorization**.
- 2. From the resulting submenu, click **Load** to specify the FCV file on disk. Specify the file name and click **Yes**. The utility loads the FCV.
- 3. Click **OK**.

## **Configuring the CCA Node Management utility**

The procedure to configure the default values for the CNM utility.

The configuration panel of the CNM utility allows you to indicate directory paths for the files you create with the utility. However, the utility generally does not use the paths that you store in the configuration panel. Instead, the default paths are stored in the Object Data Manager (ODM) entries. You might find the configuration panel a useful place to record where you intend to keep the various classes of data items.

## **Synchronizing the clock and calendars**

The procedure to synchronize the clock and calendars within the coprocessor and the host computer.

The coprocessor uses its clock and calendar to record the time and date and to prevent replay attacks in the passphrase-based profile authentication. After installing the coprocessor, synchronize its clock and calendar with that of the host system.

To synchronize the clock and calendars:

- 1. From the **Crypto Node** menu, click **Time**.
- 2. From the resulting submenu, click **Set**.
- 3. Type **Yes** to synchronize the clock and calendars with the host.
- 4. Click **OK**.

## **Obtaining status information of the CCA application**

You can use the CNM utility coprocessor to obtain the status of the CCA application.

The following are the supported status panels on the CNM utility:

#### **CCA Application:**

Displays the version and the build date of the application, and also displays the status of the masterkey registers.

**Adapter:**

Displays the coprocessor serial number, ID, and hardware level.

#### **Command History:**

Displays the five most recent commands and sub commands sent to the coprocessor.

#### **Diagnostics:**

Indicates whether any of the coprocessor tamper-sensors have been triggered, whether any errors have been logged, and reflects the status of the coprocessor batteries.

#### <span id="page-29-0"></span>**Export Control:**

Displays the maximum strength of the cryptographic keys used by the node, as defined by the function-control vector (FCV) that is resident within the coprocessor.

To view the status panels:

- 1. From the **Crypto Node** menu, click **Status**. The CCA application status is displayed.
- 2. To select other status information, use the buttons at the bottom.
- 3. Click **Cancel**.

#### **Related information**

["Managing the master keys" on page 29](#page-34-0)

A master key is used to encrypt local-node working keys while they are stored external to the coprocessor.

## **Creating and managing access control data**

The access control system of the IBM CCA Cryptographic Coprocessor Support Program defines the circumstances under which the coprocessor can be used. It does this by restricting the use of CCA commands.

For a list of these CCA commands, see the *IBM CCA Basic Services Reference and Guide for the IBM 4767 and IBM 4765 PCIe Cryptographic Coprocessors*. Also, see the "Required commands" section at the end of each verb description.

An administrator can give users differing authority so that some users can use CCA services not available to others. This section includes an overview of the access control system and instructions for managing your access control data. You need to know the commands that are required and under what circumstances. Consider that some commands should be authorized only for trusted individuals or for certain programs that operate at specific times. Generally, you authorize only those commands that are required, so as not to inadvertently enable a capability that could be used to weaken the security of your installation.

You will obtain the information about command use from the documentation for the applications that you intend to support. For additional guidance, see *IBM CCA Basic Services Reference and Guide for the IBM 4767 and IBM 4765 PCIe Cryptographic Coprocessors*.

## **Access control overview**

The access control system restricts or permits the use of commands based on roles and user profiles.

Use the CNM utility to create roles that correspond to the needs and privileges of assigned users.

To access the privileges assigned to a role that are not authorized for a default role, a user must log on to the coprocessor by using a unique user profile. Each user profile is associated with a role and multiple profiles can use the same role. The coprocessor authenticates logons by using the passphrase that is associated with the profile that identifies the user.

**Note:** The term *user* applies to both humans and programs.

The coprocessor always has at least one role, the default role. Use of the default role does not require a user profile. Any user can use the services permitted by the default role without logging on to or being authenticated by the coprocessor.

For example, a basic system might include the following roles:

- **Access control administrator**: Can create new user profiles and modify the access rights of current users.
- **Key management officer**: Can change the cryptographic keys. This responsibility is best shared by two or more individuals making use of rights to enter the first or subsequent key parts.

<span id="page-30-0"></span>• **General user**: Can use cryptographic services to protect their work, but has no administrative privileges. If your security plan does not require logon authentication for general users, address their requirements in the default role.

**Note:** Few individuals would be assigned the roles of key-management officer or access control administrator. Generally, the larger population would not log on and thus would have rights granted in the default role.

## **Initial state of the access control system**

The initial state has an initial default role.

After you have loaded the CCA software support into Segment 3 of the coprocessor, or after the access control system is initialized, no access control data exists except for an initial default role that allows unauthenticated users to create and load access control data.

After creating the roles and profiles needed for your environment, including the supervisory roles necessary to load access control data and to manage cryptographic keys, remove all permissions that are assigned to the default role. Then, add only those permissions you want to grant to unauthenticated users.

**Important:** The cryptographic node and the data it protects are not secure while the default role is permitted to load access control data.

#### **Related information**

["Initial default-role commands" on page 37](#page-42-0)

The characteristics of the default role after the coprocessor is initialized and when no other access control data exists are described. Also, the enabled access control commands are listed.

## **Creating a role**

A role defines permissions and other characteristics of the users assigned to that role.

To create a role, complete the following steps:

- 1. From the **Access Control** menu, click **Roles**. A list of currently defined roles is displayed.
- 2. Select **New** to display the Role Management window. At any time in the process, click **List** to return to the list of currently defined roles.

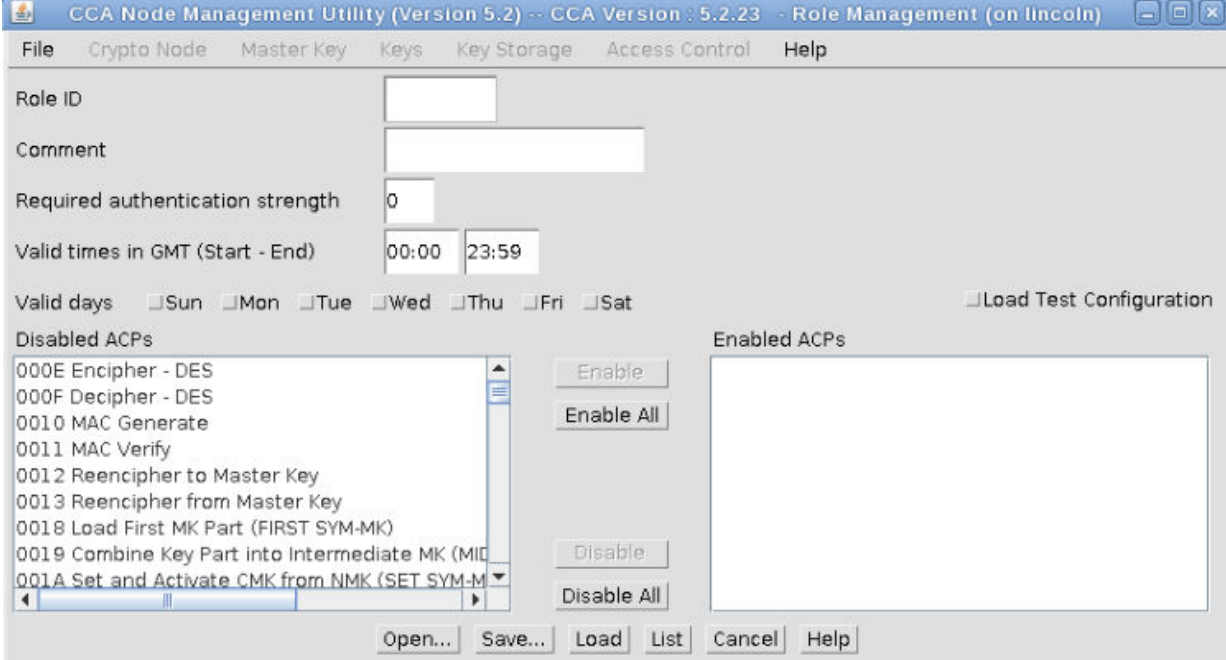

*Figure 3. Role Management window*

<span id="page-31-0"></span>3. Define the role by using the following parameters:

#### **Role ID**

A character string that defines the name of the role. This name is contained in each user profile that is associated with this role.

#### **Comment**

An optional character string to describe the role.

#### **Required authentication strength**

When a user logs on, the strength of the authentication provided is compared to the strength level required for the role. If the authentication strength is less than that required, the user cannot log on. Currently only the passphrase authentication method is supported. Use a strength of 50.

#### **Valid times and valid days**

When the user can log on. Note that these times are Coordinated Universal Time. If you are not already familiar with the access control system, see the chapter about access control system of the IBM CCA Basic Services Reference and Guide for the *IBM 4767 PCIe Cryptographic Coprocessors* manual.

#### **Restricted operations and permitted operations**

A list defining the commands the role is allowed to use.

Each CCA API verb might require one or more commands to obtain service from the coprocessor. The user requesting service must be assigned to a role that permits those commands needed to run the verb.

For more information about CCA verb calls and commands, refer to the *IBM CCA Basic Services Reference and Guide for the IBM 4767 and IBM 4765 PCIe Cryptographic Coprocessors* manual.

4. Click **Save** to save the role to disk.

5. Click **Load** to load the role into the coprocessor.

## **Modifying existing roles**

You can use the CNM utility to edit a disk stored and coprocessor stored role and delete a coprocessor stored role.

**Note:** Any existing role can be used as a template to create a new role. When you open a saved role, the existing information is displayed in the Role Definition window. You need only modify or enter information specific to the new role, give it a new role ID, and load or save it.

#### *Editing a disk-stored role*

This section describes the procedure to edit an existing role stored in the disk.

To edit a role stored on disk, complete the following steps:

- 1. From the **Access Control** menu, click **Roles**. A list of currently defined roles is displayed.
- 2. Click **Open**. You are prompted to select a file.
- 3. Open a file. Data is displayed in the Role Definition window.
- 4. Edit the role.
- 5. Click **Save** to save the role to disk.
- 6. Optional: Click **Load** to load the role into the coprocessor.

#### *Editing a coprocessor-stored role*

This section describes the procedure to edit the role stored in the CCA coprocessor.

To edit a role stored in the coprocessor, complete the following steps:

- 1. From the **Access Control** menu, click **Roles**. A list of currently defined roles is displayed.
- 2. Highlight the role you want to edit.
- 3. Click **Edit**. Data in the Role Definition panel is displayed .
- 4. Edit the role.
- 5. Click **Save**. To save the role to disk.
- 6. Optional: Click **Load**. To load the role into the coprocessor

#### *Deleting a coprocessor-stored role*

This section describes the procedure to delete the role from the CCA coprocessor.

**Important**: When you delete a role, the CNM utility does not automatically delete or reassign the user profiles associated with that role. You must delete or reassign the user profiles that are associated with a role before you delete the role.

To delete a role stored in the coprocessor, complete the following steps:

- 1. From the **Access Control** menu, click **Roles**. A list of currently defined roles is displayed.
- 2. Highlight the role you want to delete.
- 3. Click **Delete**. The role is deleted.

## **Creating a user profile**

A user profile identifies a specific user to the coprocessor.

To create a user profile, complete the following steps:

- 1. From the **Access Control** menu, click **Profiles**. A list of currently defined profiles is displayed.
- 2. Select **New** to display the Profile Management window. See Figure 4 on page 27, to view the fields of the Profile Management window.

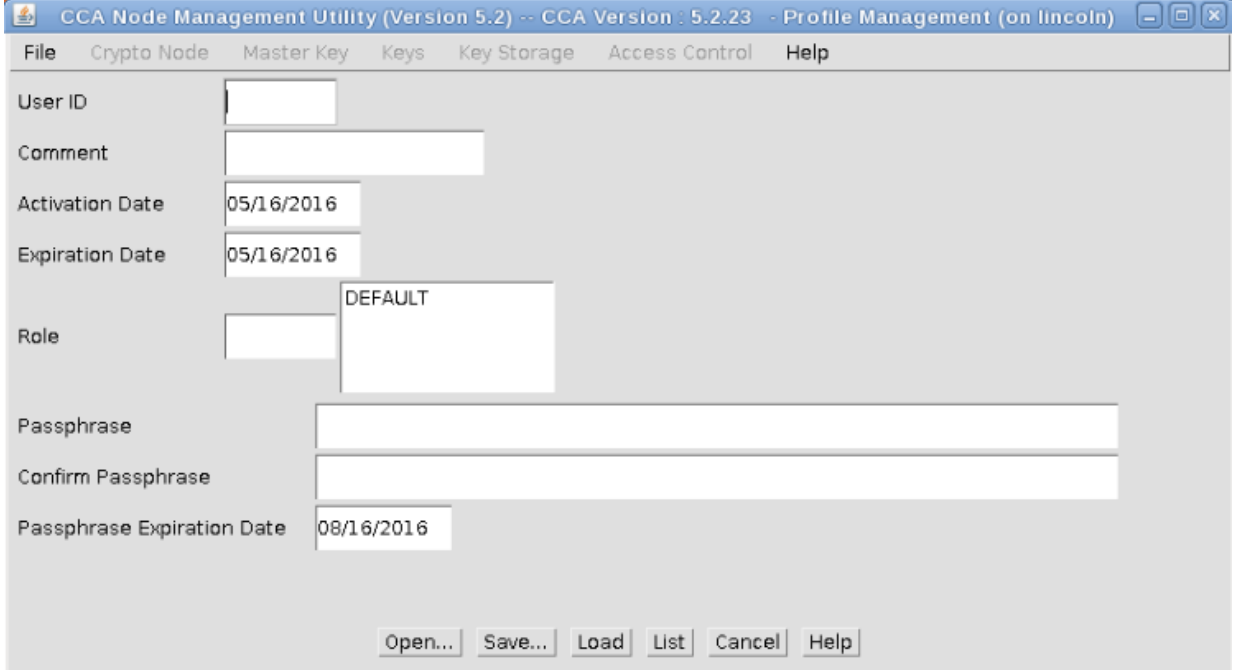

#### *Figure 4. Profile Management panel*

3. Define the user profile.

The fields of the user profile follows:

#### **User ID**

The name given to a user profile of the cryptographic coprocessor.

#### **Comment**

An optional character string to describe the user profile.

#### **Activation Date and Expiration Date**

The first and last dates that the user can log on to the user profile.

<span id="page-33-0"></span>**Role**

The name of the role that defines the permissions granted to the user profile.

#### **Passphrase and Confirm Passphrase**

The character string that the user must enter to gain access to the cryptographic node.

#### **Passphrase Expiration Date**

The expiration date for the passphrase. The utility will set this by default to 90 days from the current date. You can change the expiration date. Every passphrase contains an expiration date, which defines the lifetime of that passphrase. This is different from the expiration date of the profile itself.

- 4. Click **Save**, to save the profile to disk.
- 5. Optional: Click **Load**, to load the profile into the coprocessor.

## **Modifying existing profile**

You can use the CNM utility to edit a disk stored and coprocessor stored profile and delete a coprocessor stored profile.

**Note:** Any existing profile can be used as a template to create a new profile. When you open a saved profile, the existing information is displayed in the Profile Definition window. You need only modify or enter information specific to the new profile, give it a new profile ID, and load or save it.

### *Editing a disk-stored user profile*

This section describes the procedure to edit a user profile stored on a disk.

To edit a user profile stored on disk, complete the following steps:

- 1. From the **Access Control** menu, select **Profiles**. A list of currently defined profiles is displayed.
- 2. Click **Open**. You are prompted to select a file.
- 3. Open a file. Data is displayed in the User Profile Definition window.
- 4. Edit the profile.
- 5. Click **Save** to save the profile to disk.
- 6. Optional: Click **Load** to load the profile into the coprocessor.

### *Editing a coprocessor-stored user profile*

This section describes the procedure to edit the user profile in the CCA coprocessor.

To edit a user profile stored in the coprocessor, complete the following steps:

- 1. From the **Access Control** menu, click **Profiles**. A list of currently defined profiles is displayed.
- 2. Highlight the user profile you want to edit.
- 3. Click **Edit**. Data in the Profile Definition window is displayed .
- 4. Edit the user profile.
- 5. Click **Save**. To save the profile to disk.
- 6. Optional: Click **Load**. To load the profile into the coprocessor

### *Deleting a coprocessor-stored user profile*

This section describes the procedure to delete the user profile that is stored in the CCA coprocessor.

To delete a profile stored in the coprocessor, complete the following steps:

- 1. From the **Access Control** menu, click **Profiles**. A list of currently defined user profiles is displayed.
- 2. Highlight the user profile you want to delete.
- 3. Click **Delete**. The user profile is deleted.

## <span id="page-34-0"></span>*Resetting the user-profile failure count*

To prevent unauthorized logons, the access-control system maintains a logon-attempt failure count for each user profile. If the number of failed attempts for a user profile exceeds the limit defined in the profile, the offending profile is disabled.

To reset the failure count, complete the following steps:

- 1. From the **Access Control** menu, click **Profiles**. A list of currently defined user profiles is displayed.
- 2. Highlight the user profile.
- 3. Click **Reset FC**. A confirmation window is displayed.
- 4. Click **Yes** to confirm. The logon-attempt failure count is set to 0.

## **Initializing the access control system**

When you initialize the access control system, the CNM utility clears the access control data in the coprocessor and furnishes the default role with the commands required to load access control data.

**Important:** The cryptographic node and the data it protects are not secure while the default role is permitted to load access control data.

Successfully performing this action removes installed access controls and keys and is therefore a sensitive operation that could render your node inoperable for production. Some installations might choose to remove authorization for this function from their coprocessor's roles. In this event, if you want to initialize the CCA cryptographic node, you must remove the CCA software from the coprocessor and reinstall the CCA software.

To initialize the access control system:

1. From the **Access Control** menu, click **Initialize**. A confirmation window is displayed.

2. Select **Yes** to confirm. The utility initializes the access control system.

**Note:** To start the CCA Node Management utility enter the **csufcnm** command. The CNM utility logo and the main window are displayed.

## **Managing cryptographic keys**

You can use the CNM utility to manage the master keys, to manage primary key-encrypting keys (KEKs), to reset and manage data encryption standard (DES), public key algorithm (PKA), and advanced encryption standard (AES) key-stores. Key types are defined as follows:

A **master key** is a special KEK stored in clear text (not enciphered) and kept within the coprocessor secure module. Three kinds of master keys are supported: DES, PKA, and AES. They are used to wrap other keys so that those keys can be stored outside of the secure module. DES and PKA master keys are 168-bit keys formed from three 56-bit DES keys. AES master keys are 256-bit keys.

**Primary KEKs** are DES keys shared by cryptographic nodes and are sometimes referred to as transport keys. They are used to encipher other keys shared by the nodes. Primary KEKs, like the master key, are installed from key parts. Knowledge of the key parts can be shared in part by two people to effect a split-knowledge, dual-control security policy.

**Other DES keys, PKA keys, and AES keys** are enciphered keys that are used to provide cryptographic services, such as media access control (MAC) keys, DATA keys, and private PKA keys.

**Note:** When exchanging clear key parts, ensure that each party understands how the exchanged data is to be used, because the management of key parts varies among different manufacturers and different encryption products.

## **Managing the master keys**

A master key is used to encrypt local-node working keys while they are stored external to the coprocessor.

CCA defines three master-key registers:

- <span id="page-35-0"></span>• The **current-master-key register** stores the master key currently used by the coprocessor to encrypt and decrypt local keys.
- The **old-master-key register** stores the previous master key and is used to decrypt keys enciphered by that master key.
- The **new-master-key register** is an interim location that is used to store master-key information as accumulated to form a new master key.

The IBM Common Cryptographic Architecture (CCA) Support Program uses three sets of master key registers, one set for ciphering DES (symmetric) keys, one set for ciphering PKA private (asymmetric) keys, and one set for ciphering AES (symmetric) keys.

#### **Notes:**

- 1. The Master Key Distribution master-key-administration verb does not support AES master keys. Programs that use the CCA Master Key\_Process and Master Key\_Distribution, master-keyadministration verbs can use the ASYM-MK keyword to steer operations to the PKA asymmetric master-key registers, the SYM-MK keyword to steer to the DES symmetric master-key registers, or both the DES symmetric and PKA asymmetric sets of master-key registers. The CNM utility uses the BOTH option. If you use another program to load master keys and if this program specifically operates on either the SYM-MK or ASYM-MK master-key registers, in general, you will no longer be able to use the CNM utility to administer these master keys. Note that AES master keys work independently from DES and PKA master keys.
- 2. If your installation has multiple cryptographic coprocessors loaded with CCA, you need to independently administer the master keys in each coprocessor.
- 3. If your installation has a server with multiple cryptographic coprocessors that are loaded with CCA, those coprocessors need to be installed with identical master keys.

#### **Related information**

["Obtaining status information of the CCA application" on page 23](#page-28-0) You can use the CNM utility coprocessor to obtain the status of the CCA application.

### *Verifying an existing master key*

The CNM utility generates a verification number for each master key that is stored in the master-key registers. This number identifies the key, but does not reveal information about the actual key value.

To view a master-key verification number, follow these steps:

- 1. From the Load Master Key window, click **Master Key**.
- 2. From the **Master Key** menu, select either **DES/PKA Master Keys** or **AES Master Key**, and then click Verify; a submenu is displayed.
- 3. From the resulting submenu, select a master-key register. The verification number for the key stored in that register is displayed.

### *Loading the master key automatically*

The CNM utility can automatically set a master key in the coprocessor. The master key value cannot be viewed from the utility.

**Important:** If a master key of unknown value is lost, you cannot decipher the key attached to it.

To automatically load the master key, follow these steps:

- 1. From the Load Master Key window, click **Master Key**.
- 2. From the **Master Key** menu, select either **DES/PKA Master Keys** or **AES Master Key**.
- 3. Select **Auto Set** or **Random**. You are prompted to verify the command.
- 4. Click **Yes**. The coprocessor generates and sets a master key.

#### **Note:**

1. The **Random** option is preferred because the **Auto Set** option passes clear key parts through hostsystem memory.

2. When you set or automatically set a master key, you must reeincipher all keys that were enciphered under the former key.

#### **Related information**

["Re-encipher the stored keys" on page 32](#page-37-0)

#### *Loading a new master key from key parts*

To set a new master key in the coprocessor, enter any part of the key in the new master-key register, and set the new master key.

To set the new master key, follow these steps:

1. From the **Master Key** menu, select either **DES/PKA Master Keys** or **AES Master Key**, and then click **Parts**. The Load Master Key window is displayed as shown in Figure 5 on page 31.

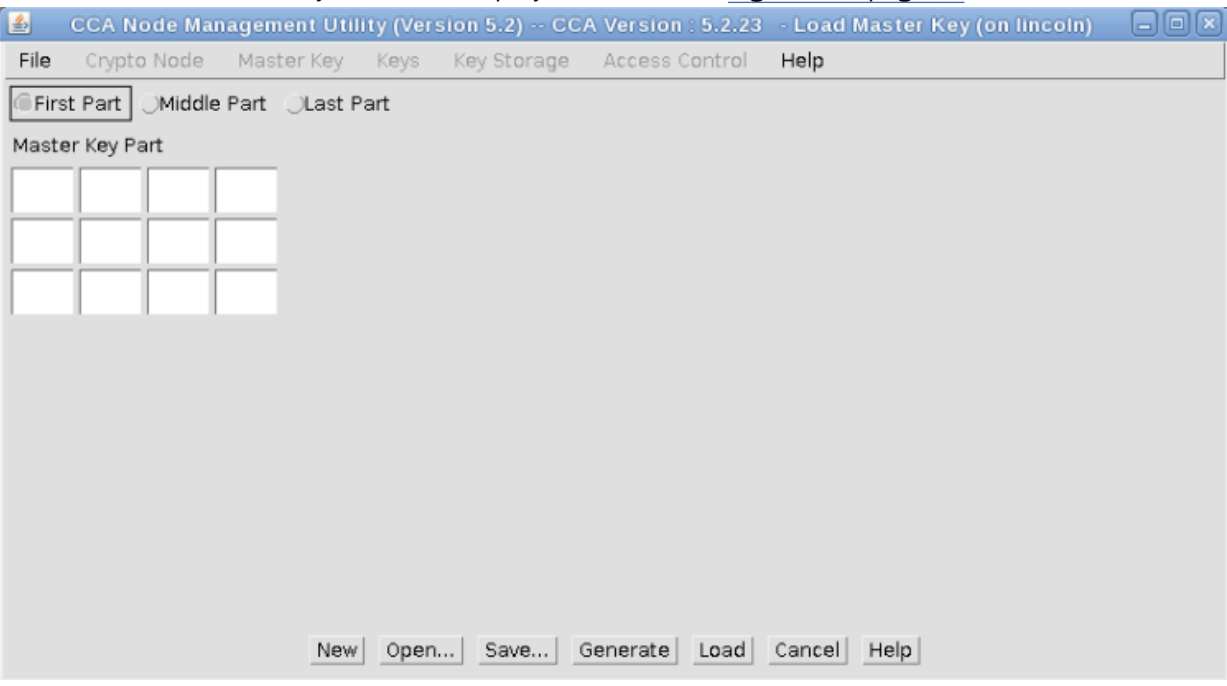

*Figure 5. Load Master Key window*

- 2. Select the radio button for the key part you are editing (**First Part**, **Middle Part**, or **Last Part**).
- 3. Enter data by doing one of the following actions:
	- Click **New** to clear data entered in error.
	- Click **Open** to retrieve preexisting data.
	- Click **Generate** to fill the fields with coprocessor-generated random numbers.
	- Manually enter data into the **Master Key Part** fields. Each field accepts 4 hexadecimal digits.
- 4. Click **Load** to load the key part into the new master-key register.
- 5. Click **Save** to save the key part to disk.

**Important:** Key parts saved to disk are not enciphered. Consider keeping a disk with key parts on it stored in a safe or vault.

**Note:** When you create a key from parts, you must have both the first and last parts. The middle part is optional.

6. Repeat the preceding steps to load the remaining key parts to the new master-key register.

**Note:** For the split-knowledge security policy, different people must enter the separate key parts. To enforce a dual control security policy, the access control system must assign the right to enter the first key to one role and the right to enter subsequent key parts to another role. Then, authorized users can log on and enter their respective key part.

#### <span id="page-37-0"></span>7. From the **Master Key** menu, select either **DES/PKA Master Keys** or **AES Master Key**.

- 8. Click **Set** for the utility to transfer the data:
	- a. From the current master-key register to the old master-key register, and to delete the old master key
	- b. From the new master-key register to the current master-key register

After setting a new master key, reencipher the keys that are currently in storage.

#### *Related links*

"Re-encipher the stored keys" on page 32

## **Managing key storage**

The CNM utility enables basic key storage management functions for keys. These utility functions do not form a comprehensive key management system.

Application programs are better suited to perform repetitive key management tasks.

Key storage is a repository of keys that you access by key label using labels that you or your applications define. Data Encryption Standard (DES) keys, Public Key Algorithm (PKA) Rivest-Shamir-Adleman (RSA) keys, and Advanced Encryption Standard (AES) keys are held in separate storage systems. Also the key storage has limited internal storage for PKA keys. The coprocessor stored keys are not considered part of key storage in this discussion.

#### **Notes:**

- 1. If your server has multiple cryptographic coprocessors that are loaded with CCA, those coprocessors must have identical master keys installed for key storage to work properly.
- 2. The CNM utility displays a maximum of 1,000 key labels. If you have more than 1,000 key labels in key storage, use an application program to manage them.

## *Creating or initializing key storage*

To create or initialize key storage for your Data Encryption Standard (DES) keys, Public-Key Algorithm (PKA) or Advanced Encryption Standard (AES) keys, complete the following steps:

- 1. From the **Key Storage** menu, select **DES Key Storage**, **PKA Key Storage**, or **AES Key Storage**.
- 2. From the resulting submenu, click **Initialize**. The Initialize DES Key Storage, Initialize PKA Key Storage, or Initialize AES Key Storage window is displayed.
- 3. Enter a description for the key-storage file.
- 4. Click **Initialize**. You are prompted to enter a name for the key-storage data set.
- 5. Enter a name for the file and save it. The key-storage file is created on the host.

**Note:** If a file with the same name exists, you are prompted to verify your choice because initializing the key storage modifies the file; therefore, if the file had any keys, they would be erased.

## *Re-encipher the stored keys*

To re-encipher the keys in storage under a new master key, complete the following steps:

- 1. From the **Key Storage** menu, select **DES Key Storage**, **PKA Key Storage**, or AES Key Storage.
- 2. From the resulting submenu, click **Manage**; the DES Key Storage Management, PKA Key Storage Management, or AES Key Storage Management window is displayed. This window panel lists the labels of the keys in storage.
- 3. Click **Reencipher**. The keys are re-enciphered under the key in the current master-key register.

## *Deleting a stored key*

To delete a stored key, complete the following steps:

- <span id="page-38-0"></span>1. From the **Key Storage**, click **DES Key Storage**, **PKA Key Storage**, or AES Key Storage.
- 2. From the resulting submenu, click **Manage**. The DES Key Storage Management, PKA Key Storage Management, or AES Key Storage Management window is displayed. This window lists the labels of the keys in storage.

You can set the filter criteria to list a subset of keys within storage. For example, if you enter  $\star$ , mac as the filter criterion and refresh the list, the subset is limited to keys with labels that end in .mac. (The asterisk is a wildcard character.)

- 3. Highlight the key label for the key to be deleted.
- 4. Click **Delete**. A confirmation message is displayed.
- 5. Click **Yes**. To confirm that the stored key is deleted.

### *Creating a key label*

To create a key label, complete the following steps:

- 1. From the **Key Storage** menu, click **DES Key Storage**, **PKA Key Storage**, or **AES Key Storage**.
- 2. From the resulting submenu, click **Manage**. The DES Key Storage Management, PKA Key Storage Management, or AES Key Storage Management window is displayed. This window lists the labels of the keys in storage.

You can set the filter criteria to list a subset of keys within storage. For example, if you enter  $\star$ . mac as the filter criterion and refresh the list, the subset is limited to keys that have labels that end in .mac. (The asterisk is a wildcard character.)

- 3. Click **New**. You are prompted to enter a key label.
- 4. Click **Load**. The key label is loaded into storage.

## **Creating and storing primary DES KEKs**

Key encrypting keys (KEKs) are encrypted under the Data Encryption Standard (DES) master key and stored in DES key storage for local use.

Key parts used to create a KEK can be randomly generated or entered as clear text information. The parts can also be saved to disk or diskette in clear text for transporting to other nodes or for re-creating the local KEK.

**Note:** The Cryptographic Node Management (CNM) utility supports only DES KEKs for the transport of keys between nodes. Applications can use the CCA API to furnish the services needed for public-keybased or Advanced Encryption Standard (AES)-based key distribution.

To create and store a primary DES KEK (or other double-length operational key), complete the following steps:

1. From the **Keys** menu, click **Primary DES Key-encrypting keys**. The Primary DES Key-encrypting keys window is displayed.

At any time, you can click **New** to clear all data fields and reset all the radio buttons to their default settings.

- 2. Select the radio button for the desired key part to be entered: **First Part**, **Middle Part**, or **Last Part**.
- 3. Enter data in the **Key Part** fields by doing one of the following actions:
	- Click **Open** to retrieve pre-existing **Key Part**, **Control Vector**, and **Key Label** data that was previously stored on disk by using the **Save** command.
	- Click **Generate** to fill the **Key Part** fields with coprocessor generated random numbers.
	- Manually enter data into the **Key Part** fields. Each of the **Key Part** fields accepts 4 hexadecimal digits.
- 4. Select a control vector for the key:
- <span id="page-39-0"></span>• To use a default KEK control vector, select the appropriate **Default Importer** or **Default Exporter** radio button.
- To use a custom control vector, select the **Custom** radio button. In the **Control Vector** fields, enter the left or right half of a control vector for any double-length key. Note that the key part bit (bit 44) must be on and that each byte of the control vector must have even parity.

For detailed information about control vectors, see *IBM CCA Basic Services Reference and Guide for the IBM 4767 and IBM 4765 PCIe Cryptographic Coprocessors* manual.

- 5. Enter a key label to identify the key token in key storage.
- 6. Click **Load** to load the key part into the coprocessor and store the resulting key token into key storage.
- 7. Click **Save** to save the unencrypted key part and its associated control vector and key label values to disk.
- 8. **Save** to disk or **Load** to key storage. the remaining key part information by following steps ["2" on page](#page-38-0) [33](#page-38-0) - "7" on page 34. Be sure to use the same key label for each part of a single key.

## **Creating other nodes by using the CNI utility**

Creating a CNI list for the CCA Node Initialization (CNI) utility, allows to load keys and access control data stored on disk into other cryptographic nodes without running the CNM utility on those target nodes.

To set up a node using the CNI utility, complete the following steps:

- 1. Start the CCA Node Management utility by entering the **csufcnm** command. The CNM utility logo and the main panel displays.
- 2. Save to the host or portable media like a diskette the access control data and keys you want to install on other nodes. When you run the CNI utility on the target node, it searches the identical directory path for each file. For example:
	- If you save a user profile to the established node directory /IBM4767/profiles, the CNI utility searches the target node directory /IBM4767/profiles.
	- If you save a user profile to the diskette directory /profiles, the CNI utility will search the target node directory /profiles.
- 3. From the **File** menu, click **CNI Editor**. The CCA Node Initialization Editor window displays as shown in Figure 6 on page 34.

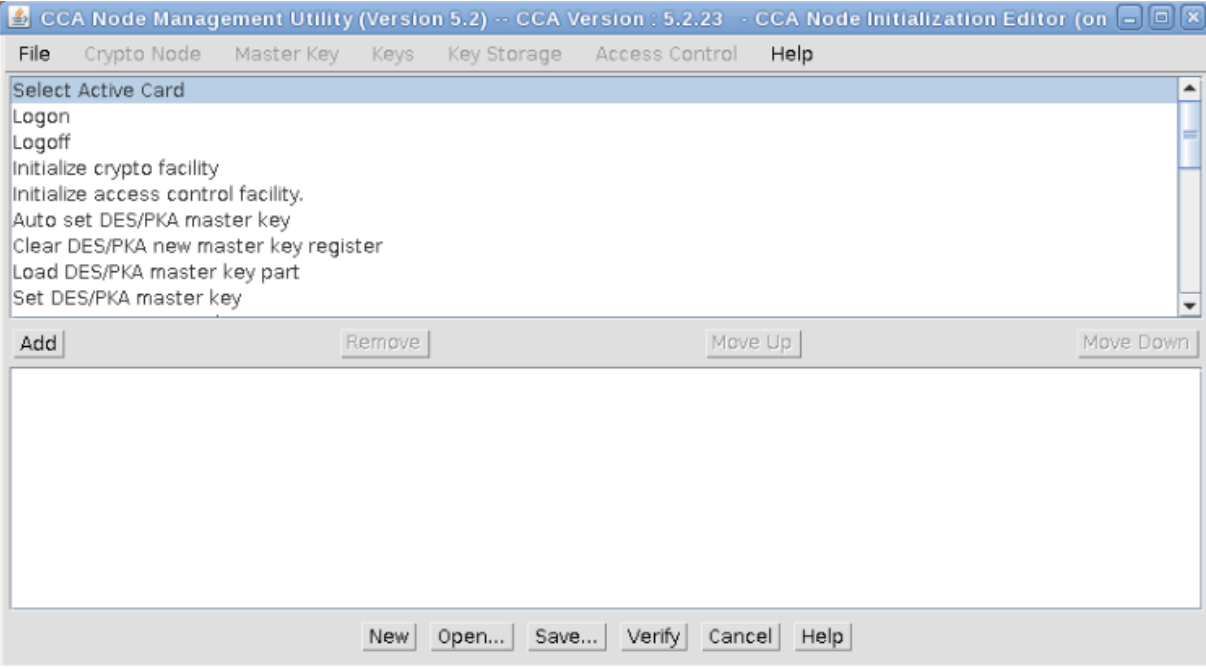

*Figure 6. CCA Node Initialization Editor window*

<span id="page-40-0"></span>The list in the top pane of the window displays the functions that can be added to the CNI list. The bottom pane lists the functions included in the current CNI list. References to master keys in the list refer to the DES and PKA master keys.

- 4. Add the functions you want. To add a function to the CNI list:
	- a. Highlight a function.
	- b. Click **Add**. The function is added to the CNI list.

**Note:** If the function you choose loads a data object, such as a key part, key-storage file, user profile, or role, you are prompted to enter the file name or the ID of the object to be loaded.

- 5. Using the **Move Up** and **Move Down** buttons, organize the functions to reflect the same order you follow when using the CNM utility. For example, if you are loading access control data.
- 6. Click **Verify** to confirm that objects have been created correctly.
- 7. Click **Save**. You are prompted to select a name and directory location for the CNI list file.
- 8. Save the CNI list file. The list file does not contain the data objects specified in the CNI list.
- 9. Copy the files needed by the CNI utility to target host directory locations that mirror their locations on the source host. If you saved the files to portable media, insert the media into the target node.
- 10. From the target node, run the list using the CNI utility by entering the **csufcni** command.

If the CNI list includes a logon, enter csulcni or csuncni on the command line (without specifying a file name). The CNI utility help information describes the syntax for entering an ID and passphrase.

The CNI utility loads files to the coprocessor from the host or portable media, as specified by the CNI list.

## **Building applications to use with the CCA API**

An application can be built and can be used with the Common Cryptographic Architecture (CCA) API.

Source code for the sample routine is included with the software. You can use the sample included to test the coprocessor and the Support Program.

**Note:** The file locations referred to in this section are the default directory paths.

## **Overview of CCA verbs**

Application and utility programs issue service requests to the cryptographic coprocessor by calling the CCA verbs. The term *verb* implies an action that an application program can initiate. The operating system code in turn calls the coprocessor physical device driver (PDD). The hardware and software accessed through the API are themselves an integrated subsystem.

Verb calls are written in the standard syntax of the C programming language, and include an entry-point name, verb parameters, and the variables for those parameters.

For a detailed listing of the verbs, variables, and parameters you can use when programming for the CCA security application programming interface (API), see the *IBM CCA Basic Services Reference and Guide for the IBM 4767 PCIe Cryptographic Coprocessors* manual.

## **Calling CCA verbs in C program syntax**

In every operating system environment, you can code CCA API verb calls using standard C programming language syntax.

Function call prototypes for all CCA security API verbs are contained in a header file. The files and their default distribution locations are:

#### **AIX**

/usr/include/

To include these verb declarations, use the following compiler directive in your program:

<span id="page-41-0"></span>**AIX**

#include "csufincl.h"

To issue a call to a CCA security API verb, code the verb entry-point name in uppercase characters. Separate the parameter identifiers with commas and enclose them in parentheses. End the call with a semicolon character. For example:

```
 CSNBCKI (&return_code,
               &reason_code,<br>&exit_data_length,
 &exit_data_length, /* exit_data_length */
exit_data, \rightarrow /* exit_data \rightarrow /
               exit_data,<br>clear kev.
               key_token);
```
**Note:** The third and fourth parameters of a CCA call, *exit\_data\_length* and *exit\_data*, are not currently supported by the CCA Cryptographic Coprocessor Support Program. Although it is permissible to code null address pointers for these parameters, it is preferred that you specify a long integer valued to 0 with the *exit\_data\_length* parameter.

## **Compiling and linking CCA application programs**

The CCA Cryptographic Coprocessor Support Program includes the C Language source code and the makefile for multiple sample programs.

The file and its default distribution location follows:

#### **AIX**

```
/usr/lpp/csufx.4767/samples/c.
```
Compile application programs that use CCA and link the compiled programs to the CCA library. The library and its default distribution location follows:

**AIX**

/usr/lib/libcsufcca.a.

## **Sample C routine: Generating a MAC**

To illustrate the practical application of CCA verb calls, this topic describes one of the sample C programming language routine included with the CCA Cryptographic Coprocessor Support Program.

There are also sample programs on the product web site. One of the sample programs can help you understand the performance of the CCA implementation.

That sample routine generates a message authentication code (MAC) on a text string and then verifies the MAC. To generate and verify the MAC, the routine:

1. Calls the **Key\_Generate** (CSNBKGN) verb to create a MAC and MACVER key pair.

2. Calls the **MAC\_Generate** (CSNBMGN) verb to generate a MAC on a text string with the MAC key.

3. Calls the **MAC\_Verify** (CSNBMVR) verb to verify the text string MAC with the MACVER key.

For the descriptions of the verbs and their parameters, see the *IBM CCA Basic Services Reference and Guide for the IBM 4767 PCIe Cryptographic Coprocessors manual*. These verbs are listed in the following table.

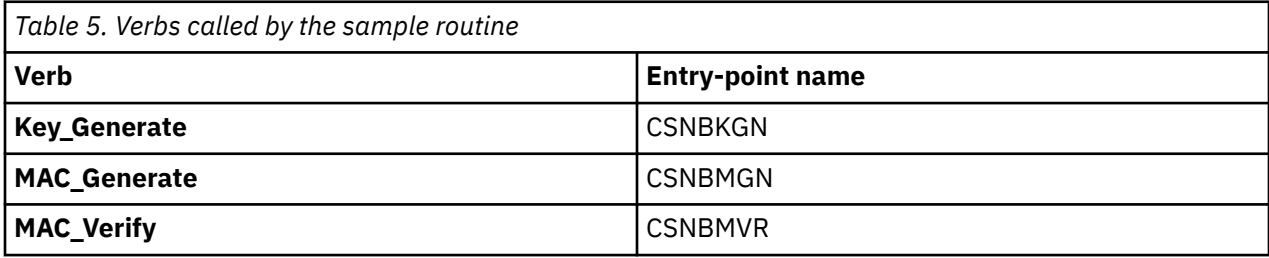

## <span id="page-42-0"></span>**Enhancing throughput with CCA and the 4767 coprocessor**

When you use the CCA API, the characteristics of your host application program will affect performance and throughput of the 4767. For best performance on the 4767 coprocessor, evaluate and design your application based on multithreading and multiprocessing, and based on caching Data Encryption Standard (DES), Public-Key Algorithm (PKA), and Advanced Encryption Standard (AES) keys.

## **Multithreading and multiprocessing**

The CCA application running inside the 4767 can process several CCA requests simultaneously. The coprocessor contains several independent hardware elements, including the Rivest-Shamir-Adleman algorithm (RSA) engine, Data Encryption Standard (DES) engine, CPU, random-number generator, and Peripheral Component Interconnect Express (PCIe) communications interface. These elements can all be working at the same time, processing parts of different CCA verbs. By working on several verbs at the same time, the coprocessor can keep all of its hardware elements busy, maximizing the overall system throughput.

To take advantage of this capability, your host system must send multiple CCA requests to the coprocessor without waiting for each one to finish before sending the next one. The best way to send multiple requests is to design a multithreaded host application program, in which each thread can independently send CCA requests to the coprocessor. For example, a web server can start a new thread for each request it receives over the network. Each of these threads will send the required cryptographic requests to the coprocessor, independent of what the other threads are doing. The multithreaded model guarantees that the coprocessor is not under used. Another option is to have several independent host application programs all using the coprocessor at the same time.

## **Caching DES, PKA, and AES keys**

The CCA software for the 4767 keeps copies of recently used DES, PKA, and encrypted (not clear text) AES keys in caches inside the secure module. The keys are stored in a form that has been decrypted and validated, and is ready for use. If the same key is reused in a later CCA request, the 4767 can use the cached copy and avoid the overhead associated with decrypting and validating the key token. In addition, for retained PKA keys, the cache eliminates the overhead of retrieving the key from the internal flash Erasable Programmable Read Only Memory (EPROM) memory.

As a result, applications that reuse a common set of keys can run much faster than those that use different keys for each transaction. Most common applications use a common set of DES keys, PKA private keys, and encrypted AES keys, and the caching is effective in improving throughput. PKA public keys and AES clear keys, which have little processing overhead, are not cached.

## **Initial default-role commands**

The characteristics of the default role after the coprocessor is initialized and when no other access control data exists are described. Also, the enabled access control commands are listed.

For the initial default role commands, the role ID is the default and the authentication strength is zero. The default role is valid at all times of the day and on all days of the week. The only functions permitted are those necessary to load access control data.

**Important:** The cryptographic mode is not secure when unauthenticated users can load access control data by using the default role. Restrict these commands to selected supervisory roles.

Table 6 on page 37 lists the access control commands that are enabled in the default role when the CCA software is initially loaded and when the CCA node is initialized.

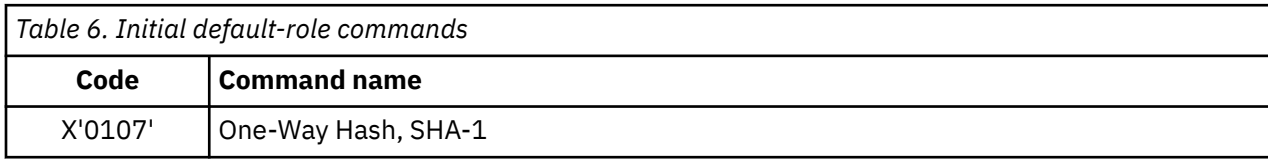

<span id="page-43-0"></span>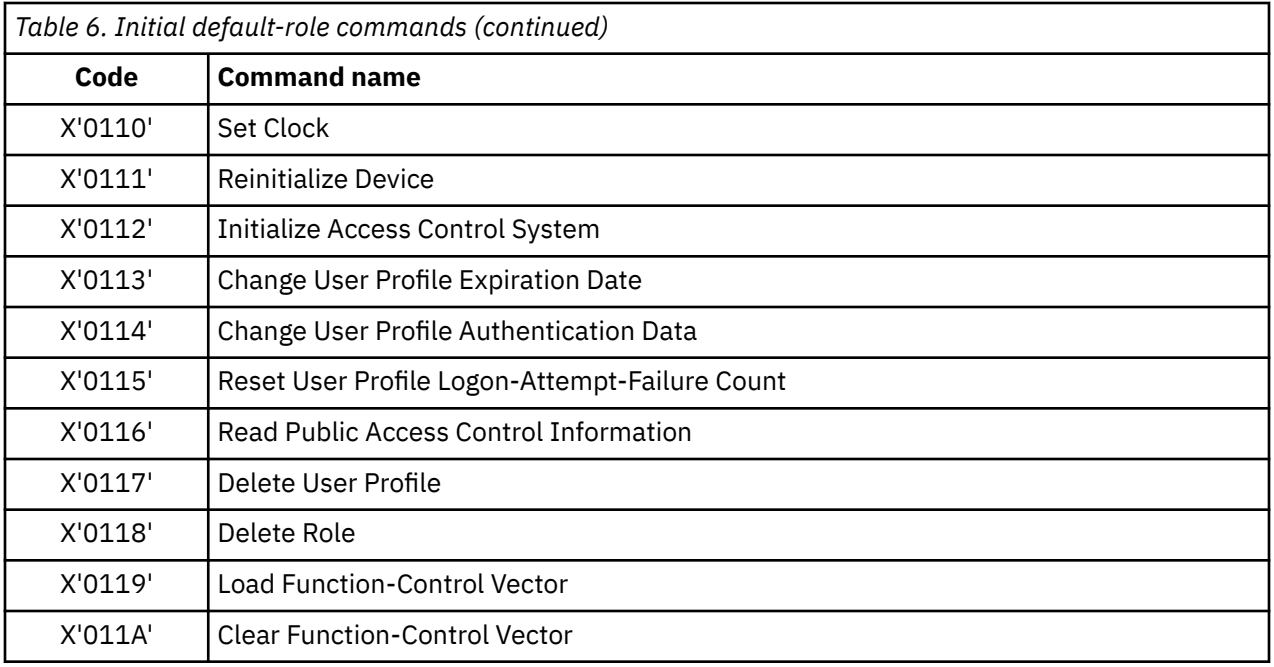

## **Device driver error codes**

The coprocessor device driver monitors the status of its communication with the coprocessor and the coprocessor hardware-status registers.

Each time that the coprocessor is reset and the reset is not caused by a fault or tamper event, the coprocessor runs through a miniboot, its power-on self-test (POST), code loading, and status routines. During this process, the coprocessor attempts to coordinate with a host-system device driver. Coprocessor reset operations can occur because of power-on, a **reset** command sent from the device driver, or because of coprocessor internal activity such as completion of code updates.

The coprocessor fault or tamper-detection circuitry can also reset the coprocessor.

Programs such as the Coprocessor Load Utility (CLU) and the CCA Support Program can receive unusual status in the form of a 4-byte return code from the device driver.

The possible 4-byte codes, are of the form X'8xxxxxxx'. The codes that are frequently obtained are described in Table 7 on page 38. If you encounter codes of the form XX'8340xxxx' or X'8440xxxx', and the code is not in the table,contact the IBM cryptographic team through email from the Support page on the IBM product website at<http://www.ibm.com/security/cryptocards/pciecc2/overview.shtml>.

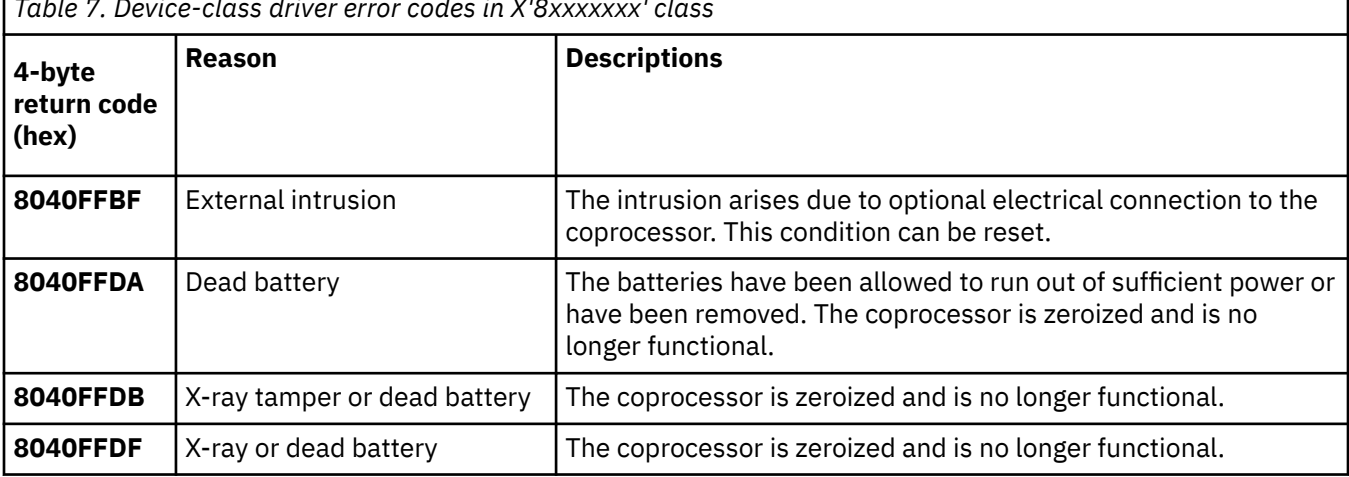

*Table 7. Device-class driver error codes in X'8xxxxxxx' class*

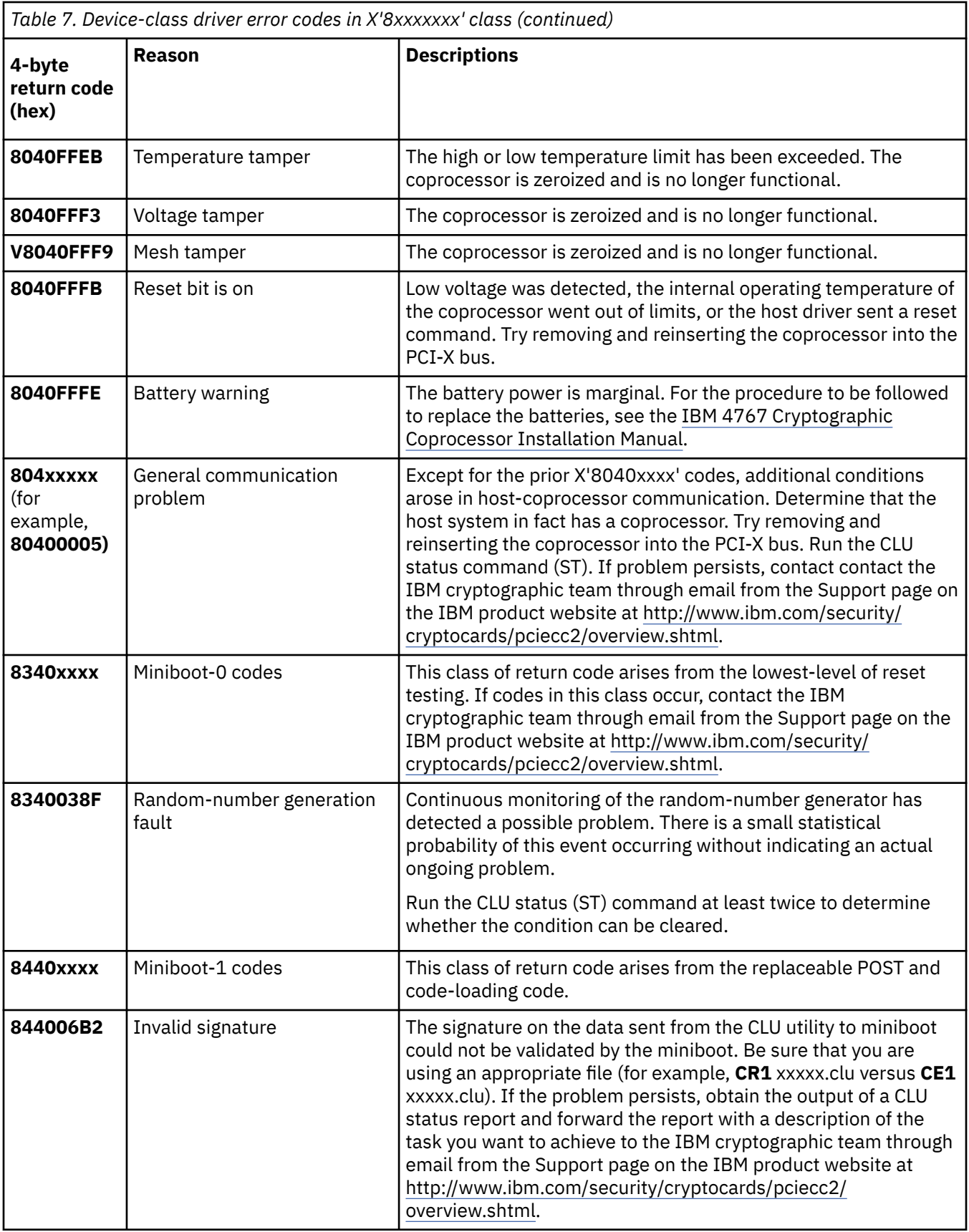

# <span id="page-45-0"></span>**Threat considerations for a digital-signing server**

Consider various threats when you deploy the IBM 4767 with the IBM Common Cryptographic Architecture (CCA) Support Program in a digital-signing application. Much of the discussion is applicable to other environments in which you might apply the coprocessor.

An organization placing a certification authority (CA), registration authority (RA), Online Certificate Status Protocol (OCSP) responder, or time-stamping service into operation needs to consider how its installation will address various threats. Table 8 on page 40 lists potential threats and presents product design and implementation solutions to many of these threats. Notes describe steps that you need to consider to further mitigate your exposure to problems.

See IBM CCA Basic Services Reference and Guide for the *IBM 4767 and IBM 4765 PCIe Cryptographic Coprocessors* manual describes actions you can use in deploying the coprocessor, policies to consider, application functions to be included.

Read the contents of Table 8 on page 40 after you have made initial decisions about your installation.

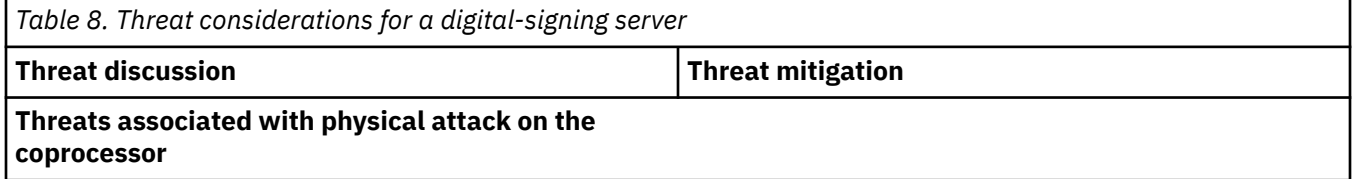

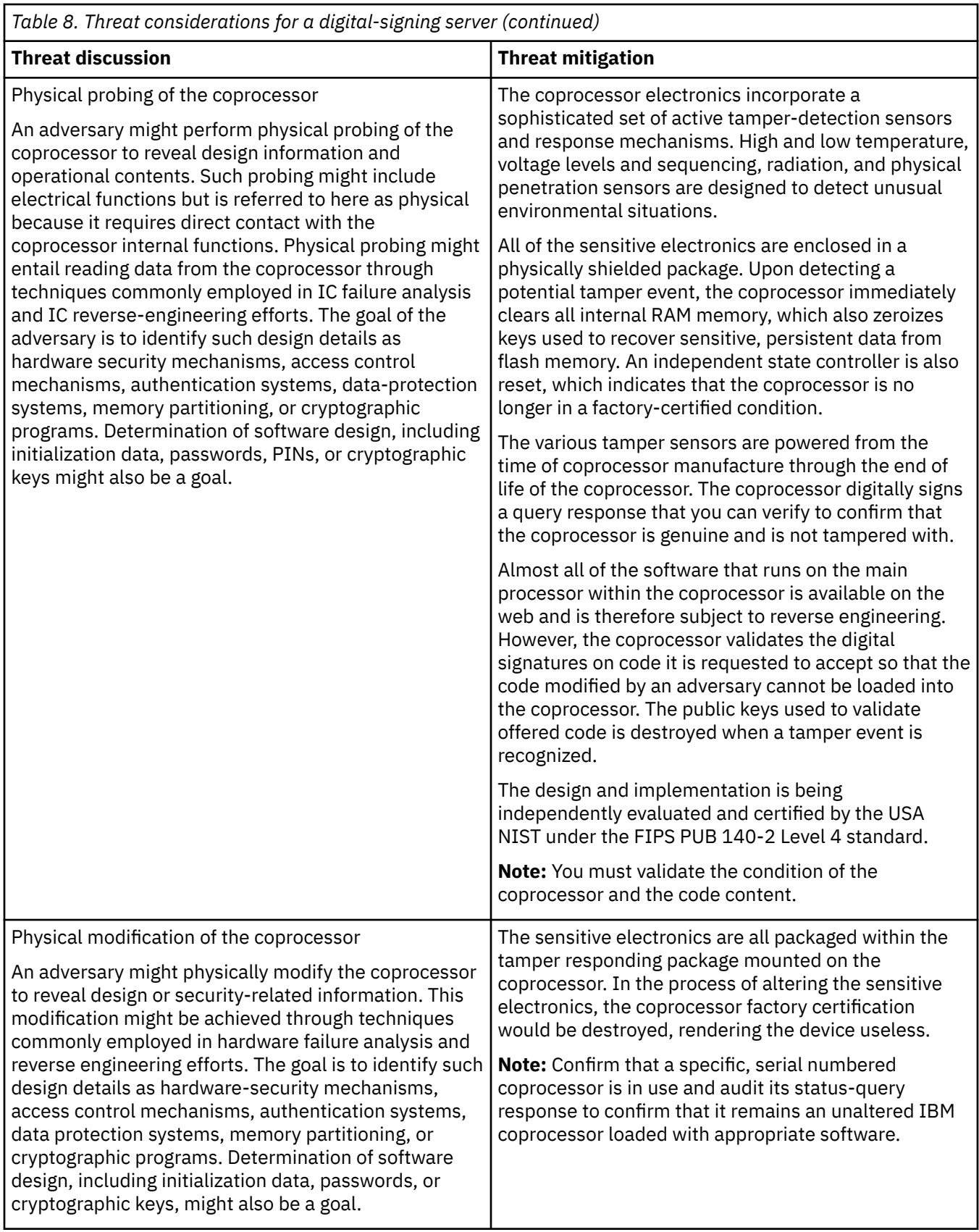

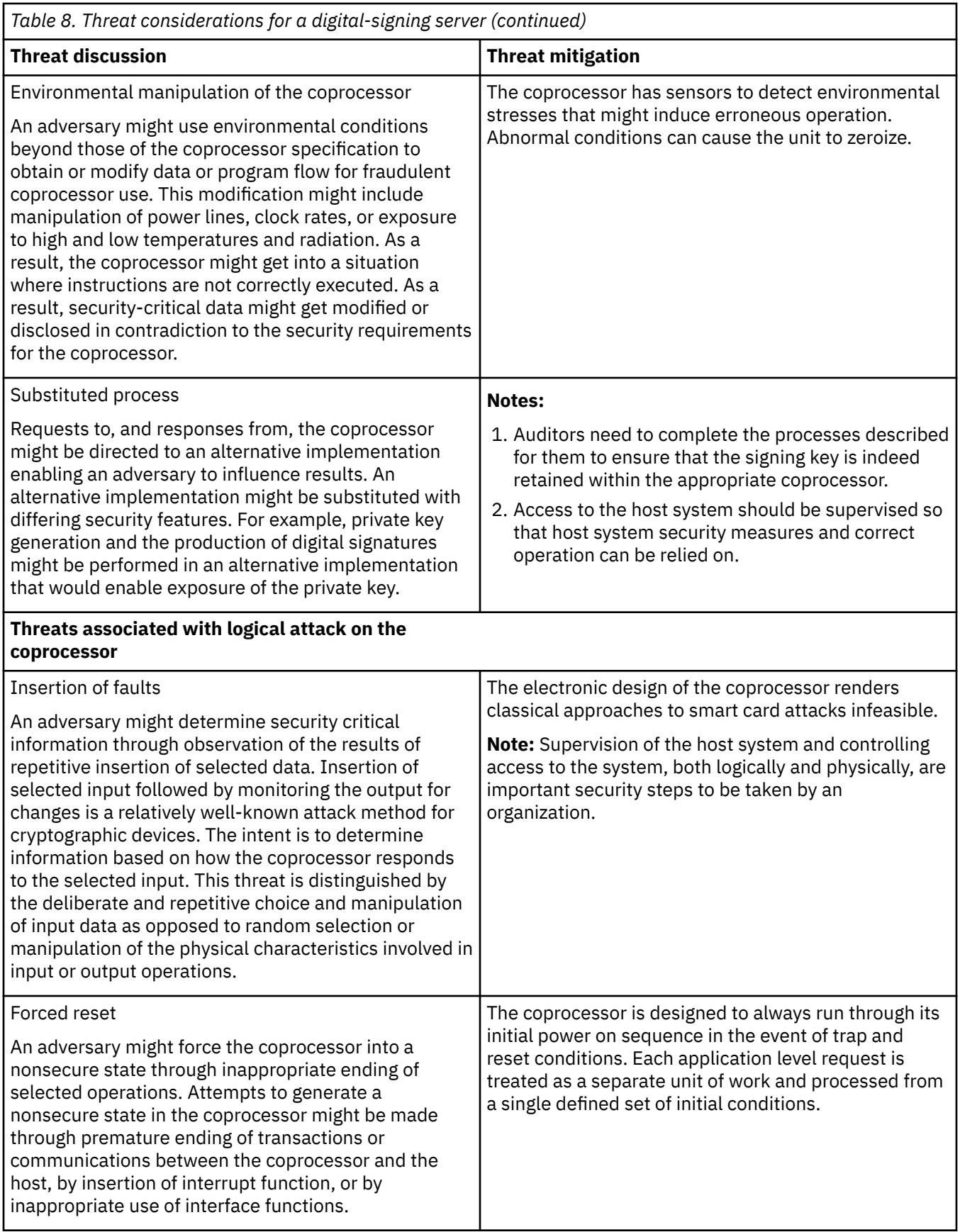

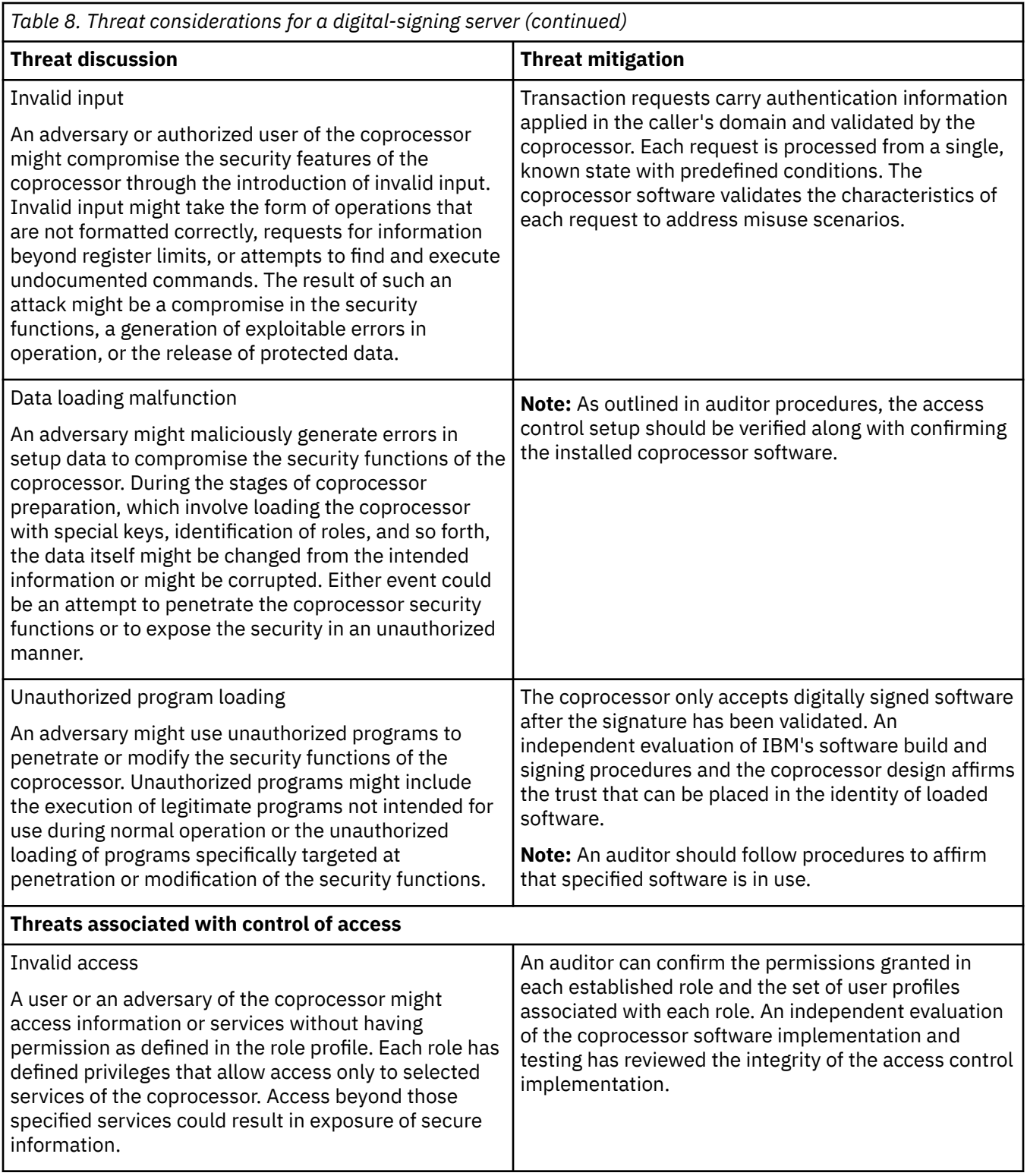

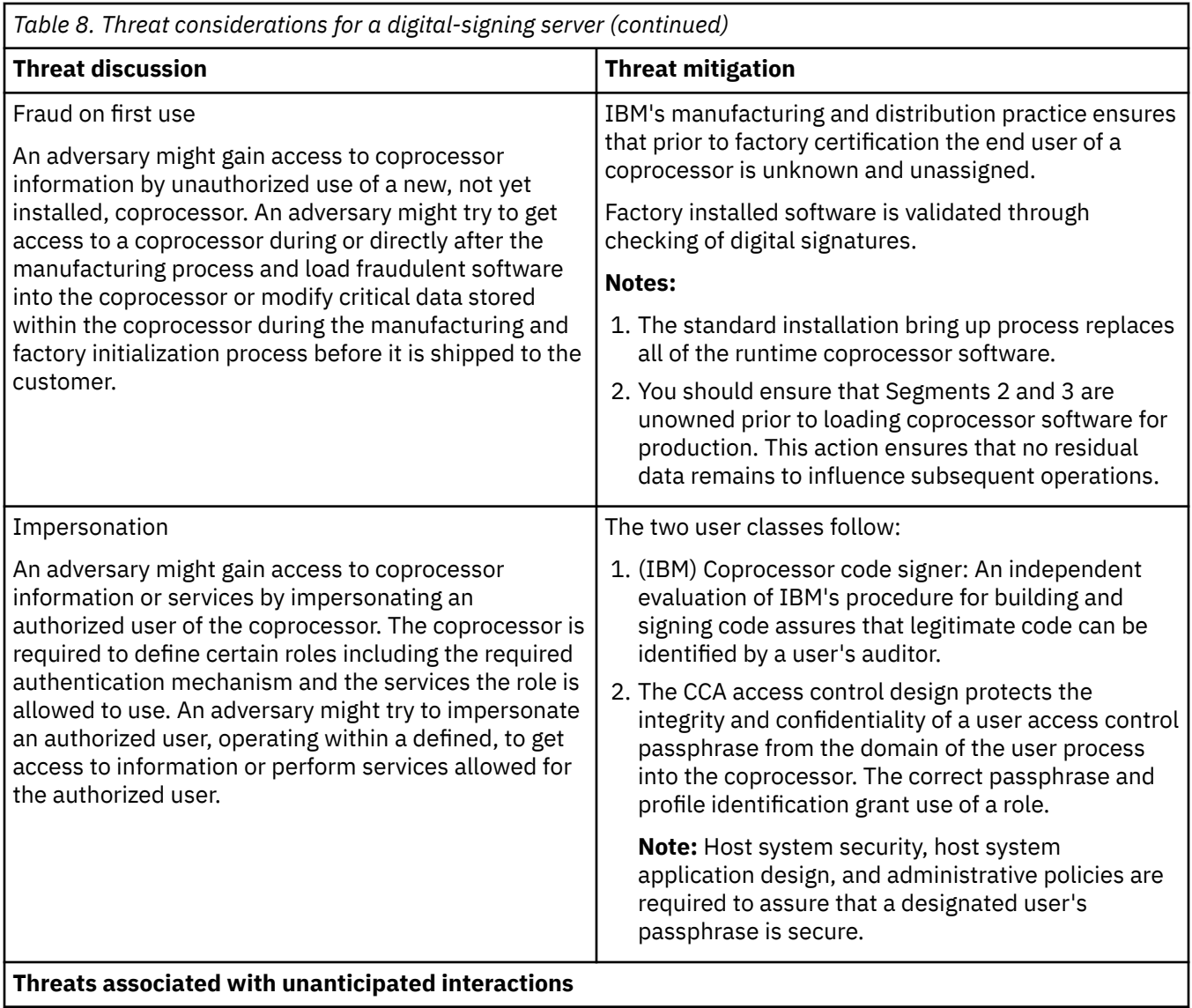

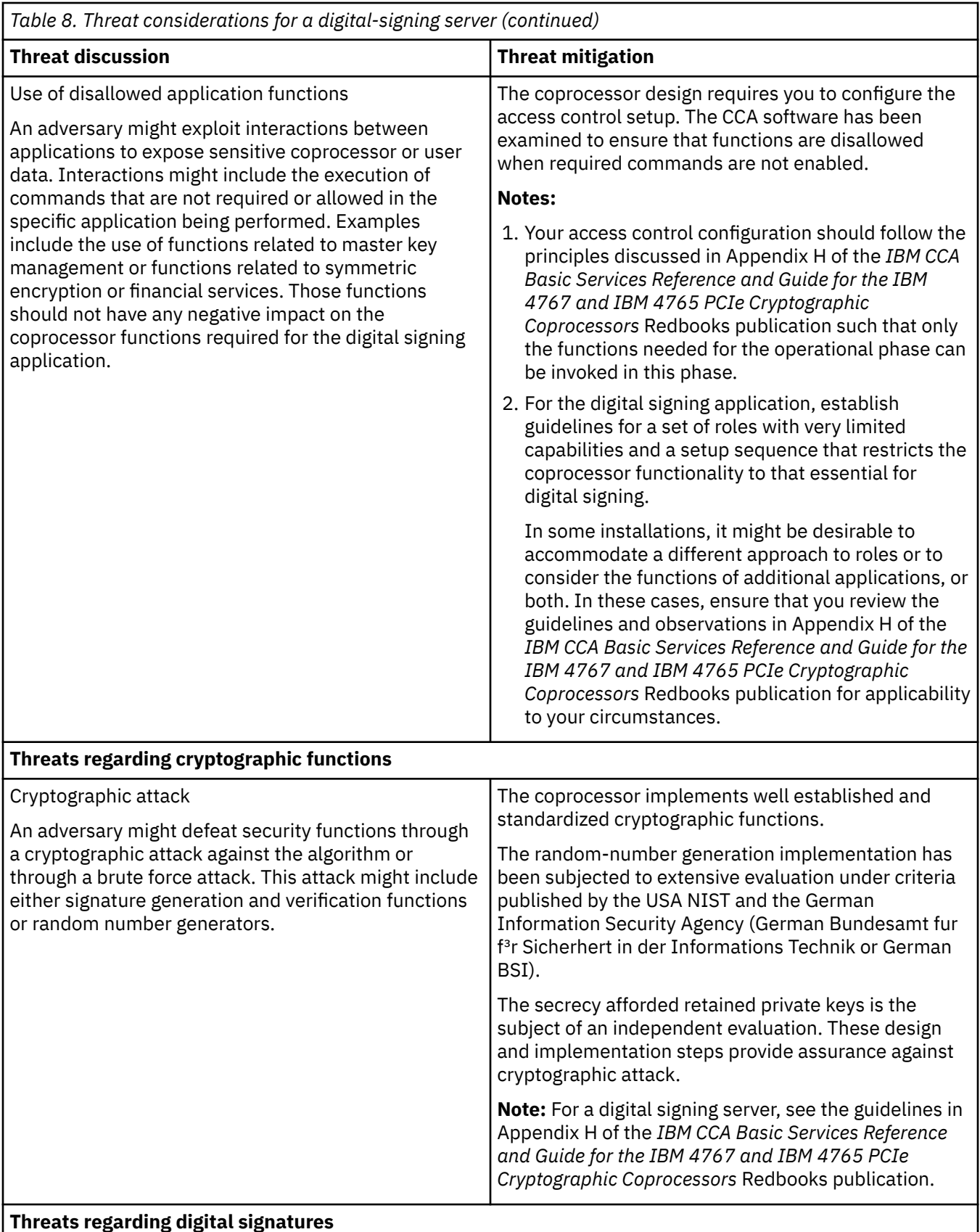

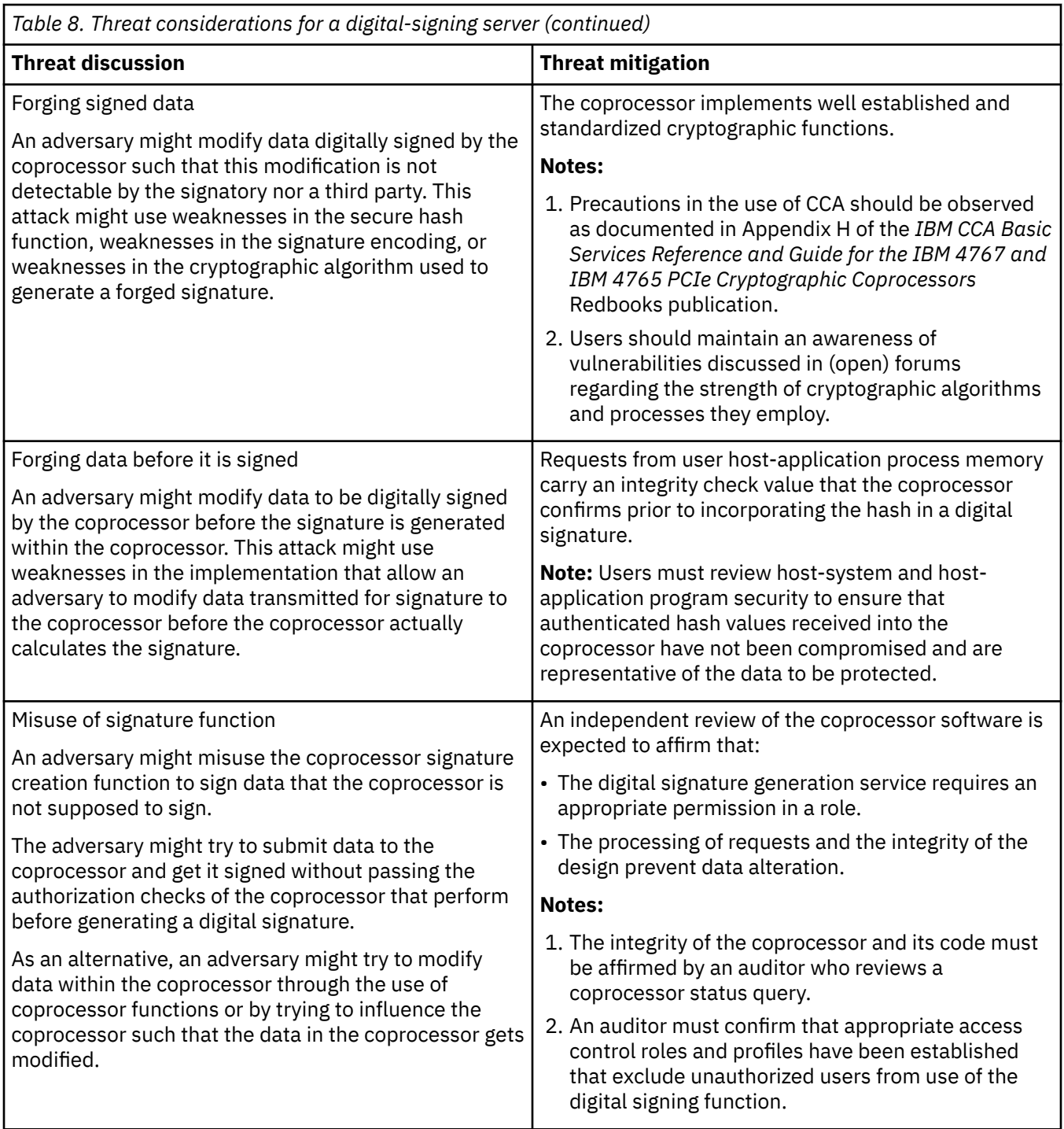

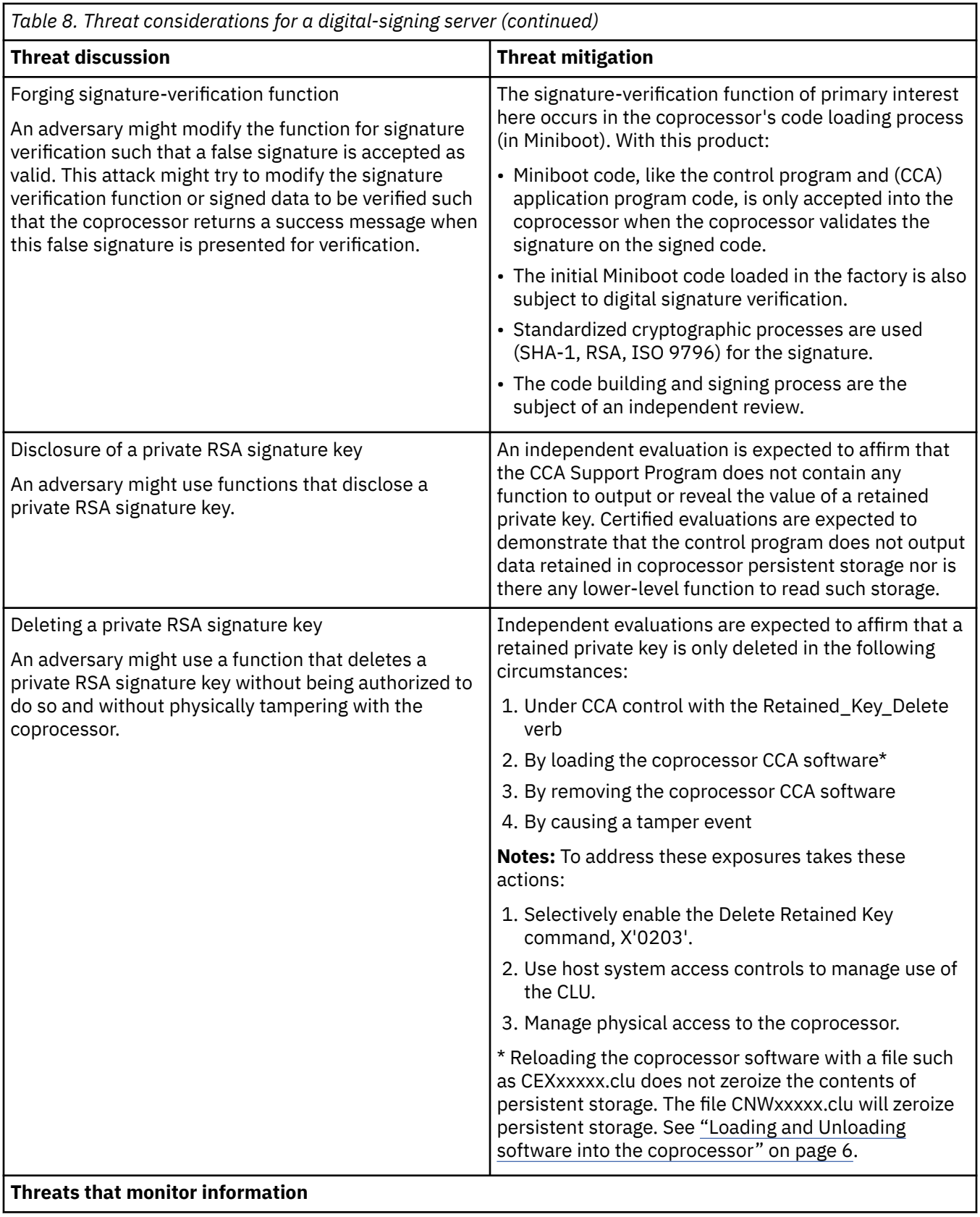

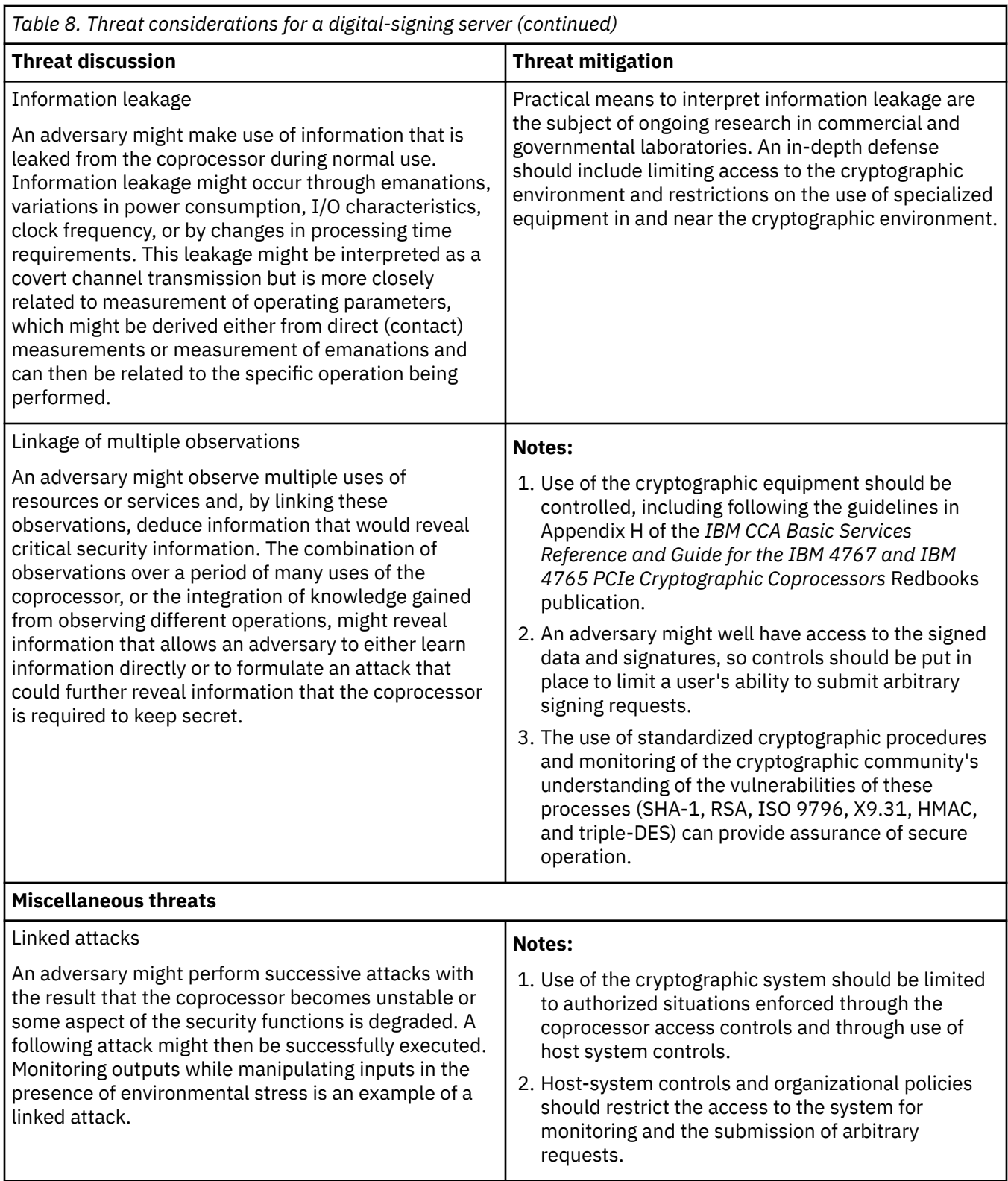

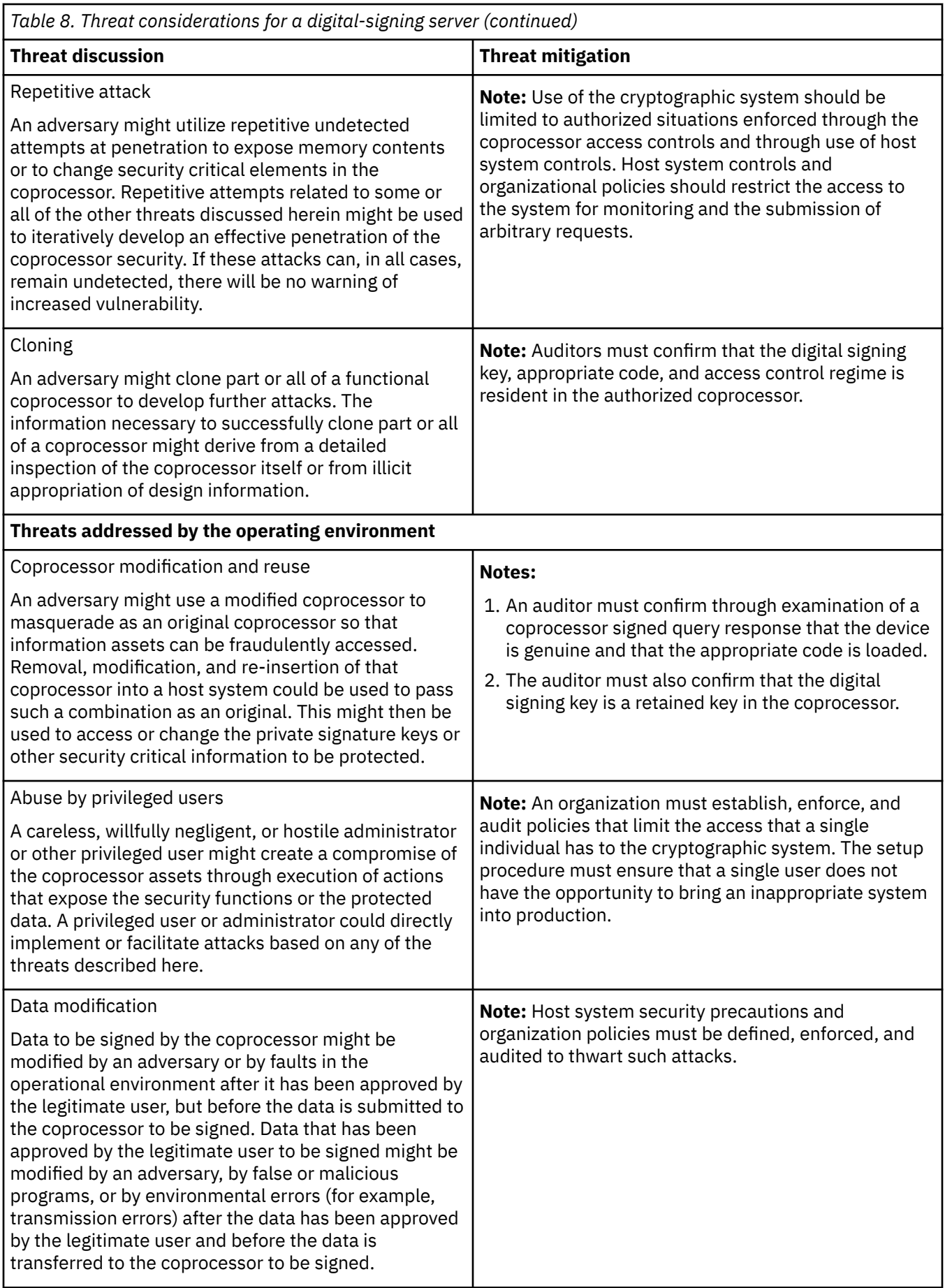

<span id="page-55-0"></span>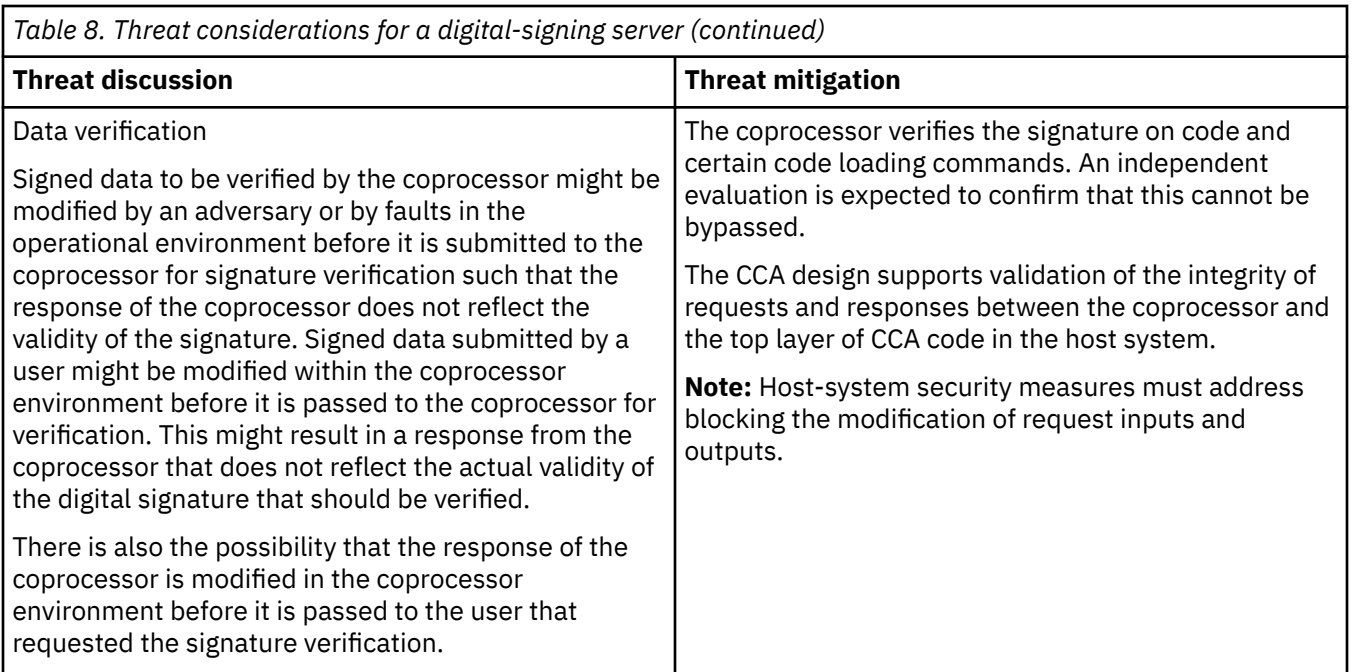

# **IBM Cryptographic Coprocessor notices**

IBM Cryptographic Coprocessor notices includes 3 notices that provide guidelines for safe disposal of electronic components.

## **Product recycling and disposal**

This unit contains materials such as circuit boards, cables, electromagnetic compatibility gaskets and connectors that might contain lead and copper/beryllium alloys that require special handling and disposal at end of life. Before this unit is disposed of, these materials must be removed and recycled or discarded according to applicable regulations. IBM offers product-return programs in several countries. Information on product recycling offerings can be found on IBM Internet site at http://www.ibm.com/ibm/ environment/products/prp.shtml IBM encourages owners of information technology (IT) equipment to responsibly recycle their equipment when it is no longer needed. IBM offers a variety of programs and services to assist equipment owners in recycling their IT products. Information on product recycling offerings can be found on IBM's Internet site at:

http://www.ibm.com/ibm/environment/products/prp.shtml

**Notice**: This mark applies only to countries within the European Union (EU) and Norway. Appliances are labeled in accordance with European Directive 2002/96/EC concerning waste electrical and electronic equipment (WEEE). The Directive determines the framework for the return and recycling of used appliances as applicable throughout the European Union. This label is applied to various products to indicate that the product is not to be thrown away, but rather reclaimed upon end of life per this Directive.

## **Battery return program**

This product may contain sealed lead acid, nickel cadmium, nickel metal hydride, lithium, or lithium ion battery. Consult your user manual or service manual for specific battery information. The battery must be recycled or disposed of properly. Recycling facilities may not be available in your area. For information on disposal of batteries outside the United States, go to http://www.ibm.com/ibm/environment/products/ batteryrecycle.shtml or contact your local waste disposal facility. In the United States, IBM has established a return process for reuse, recycling, or proper disposal of used IBM sealed lead acid, nickel cadmium, nickel metal hydride, and other battery packs from IBM Equipment. For information on proper disposal of these batteries, contact IBM at 1-800-426-4333. Please have the IBM part number listed on the battery available prior to your call.

For Taiwan: Please recycle batteries.

4767 PCIe Cryptographic Coprocessor: AIX CCA Support Program Installation 5.3

# <span id="page-58-0"></span>**Notices**

This information was developed for products and services offered in the US.

IBM may not offer the products, services, or features discussed in this document in other countries. Consult your local IBM representative for information on the products and services currently available in your area. Any reference to an IBM product, program, or service is not intended to state or imply that only that IBM product, program, or service may be used. Any functionally equivalent product, program, or service that does not infringe any IBM intellectual property right may be used instead. However, it is the user's responsibility to evaluate and verify the operation of any non-IBM product, program, or service.

IBM may have patents or pending patent applications covering subject matter described in this document. The furnishing of this document does not grant you any license to these patents. You can send license inquiries, in writing, to:

*IBM Director of Licensing IBM Corporation North Castle Drive, MD-NC119 Armonk, NY 10504-1785 US*

For license inquiries regarding double-byte character set (DBCS) information, contact the IBM Intellectual Property Department in your country or send inquiries, in writing, to:

*Intellectual Property Licensing Legal and Intellectual Property Law IBM Japan Ltd. 19-21, Nihonbashi-Hakozakicho, Chuo-ku Tokyo 103-8510, Japan* 

INTERNATIONAL BUSINESS MACHINES CORPORATION PROVIDES THIS PUBLICATION "AS IS" WITHOUT WARRANTY OF ANY KIND, EITHER EXPRESS OR IMPLIED, INCLUDING, BUT NOT LIMITED TO, THE IMPLIED WARRANTIES OF NON-INFRINGEMENT, MERCHANTABILITY OR FITNESS FOR A PARTICULAR PURPOSE. Some jurisdictions do not allow disclaimer of express or implied warranties in certain transactions, therefore, this statement may not apply to you.

This information could include technical inaccuracies or typographical errors. Changes are periodically made to the information herein; these changes will be incorporated in new editions of the publication. IBM may make improvements and/or changes in the product(s) and/or the program(s) described in this publication at any time without notice.

Any references in this information to non-IBM websites are provided for convenience only and do not in any manner serve as an endorsement of those websites. The materials at those websites are not part of the materials for this IBM product and use of those websites is at your own risk.

IBM may use or distribute any of the information you provide in any way it believes appropriate without incurring any obligation to you.

Licensees of this program who wish to have information about it for the purpose of enabling: (i) the exchange of information between independently created programs and other programs (including this one) and (ii) the mutual use of the information which has been exchanged, should contact:

*IBM Director of Licensing IBM Corporation North Castle Drive, MD-NC119 Armonk, NY 10504-1785 US*

Such information may be available, subject to appropriate terms and conditions, including in some cases, payment of a fee.

<span id="page-59-0"></span>The licensed program described in this document and all licensed material available for it are provided by IBM under terms of the IBM Customer Agreement, IBM International Program License Agreement or any equivalent agreement between us.

The performance data and client examples cited are presented for illustrative purposes only. Actual performance results may vary depending on specific configurations and operating conditions.

Information concerning non-IBM products was obtained from the suppliers of those products, their published announcements or other publicly available sources. IBM has not tested those products and cannot confirm the accuracy of performance, compatibility or any other claims related to non-IBM products. Questions on the capabilities of non-IBM products should be addressed to the suppliers of those products.

Statements regarding IBM's future direction or intent are subject to change or withdrawal without notice, and represent goals and objectives only.

All IBM prices shown are IBM's suggested retail prices, are current and are subject to change without notice. Dealer prices may vary.

This information is for planning purposes only. The information herein is subject to change before the products described become available.

This information contains examples of data and reports used in daily business operations. To illustrate them as completely as possible, the examples include the names of individuals, companies, brands, and products. All of these names are fictitious and any similarity to actual people or business enterprises is entirely coincidental.

#### COPYRIGHT LICENSE:

This information contains sample application programs in source language, which illustrate programming techniques on various operating platforms. You may copy, modify, and distribute these sample programs in any form without payment to IBM, for the purposes of developing, using, marketing or distributing application programs conforming to the application programming interface for the operating platform for which the sample programs are written. These examples have not been thoroughly tested under all conditions. IBM, therefore, cannot guarantee or imply reliability, serviceability, or function of these programs. The sample programs are provided "AS IS", without warranty of any kind. IBM shall not be liable for any damages arising out of your use of the sample programs.

Each copy or any portion of these sample programs or any derivative work must include a copyright notice as follows:

© (your company name) (year).

Portions of this code are derived from IBM Corp. Sample Programs.

© Copyright IBM Corp. \_enter the year or years\_.

## **Privacy policy considerations**

IBM Software products, including software as a service solutions, ("Software Offerings") may use cookies or other technologies to collect product usage information, to help improve the end user experience, to tailor interactions with the end user or for other purposes. In many cases no personally identifiable information is collected by the Software Offerings. Some of our Software Offerings can help enable you to collect personally identifiable information. If this Software Offering uses cookies to collect personally identifiable information, specific information about this offering's use of cookies is set forth below.

This Software Offering does not use cookies or other technologies to collect personally identifiable information.

If the configurations deployed for this Software Offering provide you as the customer the ability to collect personally identifiable information from end users via cookies and other technologies, you should seek your own legal advice about any laws applicable to such data collection, including any requirements for notice and consent.

<span id="page-60-0"></span>For more information about the use of various technologies, including cookies, for these purposes, see IBM's Privacy Policy at<http://www.ibm.com/privacy> and IBM's Online Privacy Statement at [http://](http://www.ibm.com/privacy/details) [www.ibm.com/privacy/details](http://www.ibm.com/privacy/details) the section entitled "Cookies, Web Beacons and Other Technologies" and the "IBM Software Products and Software-as-a-Service Privacy Statement" at [http://www.ibm.com/](http://www.ibm.com/software/info/product-privacy) [software/info/product-privacy.](http://www.ibm.com/software/info/product-privacy)

## **Trademarks**

IBM, the IBM logo, and ibm.com are trademarks or registered trademarks of International Business Machines Corp., registered in many jurisdictions worldwide. Other product and service names might be trademarks of IBM or other companies. A current list of IBM trademarks is available on the web at [Copyright and trademark information](http://www.ibm.com/legal/us/en/copytrade.shtml) at www.ibm.com/legal/copytrade.shtml.

Java and all Java-based trademarks and logos are trademarks or registered trademarks of Oracle and/or its affiliates.

4767 PCIe Cryptographic Coprocessor: AIX CCA Support Program Installation 5.3

# <span id="page-62-0"></span>**Index**

## **A**

Access control system Initial state [25](#page-30-0) AIX file permissions [4](#page-9-0) AIX Hardware and Software requirements [5](#page-10-0) application programs compile [36](#page-41-0) link to CCA [36](#page-41-0) auto-set, master key [30](#page-35-0)

## **B**

batteries, coprocessor status [23](#page-28-0)

## **C**

C programming language verb calls [35](#page-40-0) Caching , keys AES [37](#page-42-0) DES [37](#page-42-0) PKA [37](#page-42-0) choosing among coprocessors [22](#page-27-0) clock-calendars, synchronization [23](#page-28-0) Cloning a DES or PKA master key [19](#page-24-0) CNI list [16](#page-21-0) CNI utility (CCA node initialization utility) using, node setup [34](#page-39-0) CNM (CCA node management utility) configure [23](#page-28-0) defaults [23](#page-28-0) CNM and CNI overview CCA node initialization utility [15](#page-20-0) CCA node management utility [15](#page-20-0) compile, application programs [36](#page-41-0) coprocessor status, batteries [23](#page-28-0) create key label [33](#page-38-0) master key [30](#page-35-0) Creating and storing primary DES KEKs [33](#page-38-0) Cryptographic Coprocessor notices [50](#page-55-0) cryptographic key management [29](#page-34-0)

## **D**

default role description [24](#page-29-0) default-role initial use [37](#page-42-0) delete user profile [28](#page-33-0) description default role [24](#page-29-0) description *(continued)* KEKs [29](#page-34-0) master key [29](#page-34-0)

## **E**

edit profile [28](#page-33-0) role [26](#page-31-0) establish owner command [11](#page-16-0)

## **F**

File permissions [5](#page-10-0) function-control vector load [23](#page-28-0)

## **I**

initial use, default role [37](#page-42-0) initialization of the CCA node [22](#page-27-0) Installing the Support Program Prerequisites [2](#page-7-0)

## **K**

KEKs description [29](#page-34-0) primary [29](#page-34-0) key label, create [33](#page-38-0) key management, cryptographic [29](#page-34-0) key storage delete keys [32](#page-37-0) key label, create [33](#page-38-0) reencipher [32](#page-37-0)

## **L**

link to CCA, application programs [36](#page-41-0) load coprocessor software surrender owner command [11](#page-16-0) Loading coprocessor software [6](#page-11-0) Logging on and off the node [22](#page-27-0) logon-attempt-failure count, reset [29](#page-34-0)

## **M**

make-file [36](#page-41-0) management cryptographic key [29](#page-34-0) master key [29](#page-34-0) Managing key storage [32](#page-37-0) master key auto-set [30](#page-35-0) description [29](#page-34-0) management [29](#page-34-0)

master key *(continued)* registers [29](#page-34-0) verification [30](#page-35-0) master-key administration [29](#page-34-0) Multithreading and multiprocessing [37](#page-42-0)

#### **N**

node setup, production environment [18](#page-23-0) setup, test [17](#page-22-0)

#### **O**

ordering overview [1](#page-6-0)

### **P**

performance, enhancing [37](#page-42-0) permit, access control commands [25](#page-30-0) Preparing and loading key parts [19](#page-24-0) profile modify [28](#page-33-0)

#### **R**

reencipher stored keys [32](#page-37-0) registers, master key [29](#page-34-0) Removing the Support Program [5](#page-10-0) reset logon-attempt-failure count [29](#page-34-0) restrict, access control commands [25](#page-30-0) Reviewing coprocessor hardware errors [4](#page-9-0) role modify [26](#page-31-0)

### **S**

sample routine, C programming language make-file [36](#page-41-0) source code [36](#page-41-0) syntax [36](#page-41-0) security relevant data item (SRDI) [11](#page-16-0) setup production-environment node [18](#page-23-0) test node [17](#page-22-0) status, batteries [23](#page-28-0) stored keys, reencipher [32](#page-37-0) synchronization, clock-calendars [23](#page-28-0) syntax verb calls, C programming language [35](#page-40-0)

#### **T**

test setup, node [17](#page-22-0) threat considerations, digital-signing server [40](#page-45-0) throughput, enhancing [37](#page-42-0)

#### **U**

Unloading coprocessor software [9](#page-14-0) user profile

user profile *(continued)* delete [28](#page-33-0) reset logon-attempt-failure count [29](#page-34-0) Using CNM and CNI utilities [15](#page-20-0) Using CNM Utility [22](#page-27-0) utilities CNI [34](#page-39-0)

## **V**

Validating the coprocessor segment contents [9](#page-14-0) verb calls, C programming language [35](#page-40-0) verification, master key [30](#page-35-0)

## **Z**

zeroization of the CCA node [22](#page-27-0)

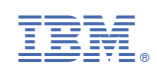